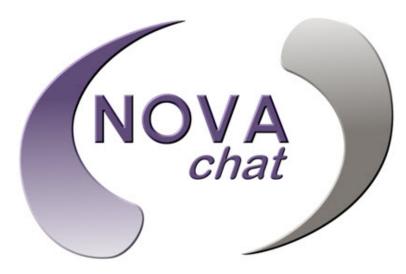

NOVA chat  $5 \cdot 2^{nd}$  Generation NOVA chat  $8 \cdot 1^{st}$  Generation NOVA chat  $10 \cdot 3^{rd}$  Generation NOVA chat  $12 \cdot 1^{st}$  Generation

# User's Guide

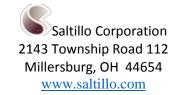

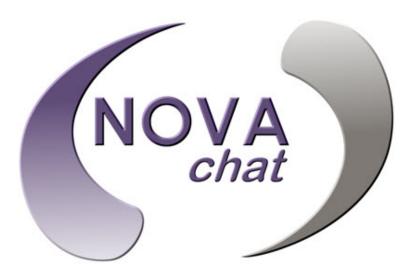

NOVA chat  $5 \cdot 2^{nd}$  Generation NOVA chat  $8 \cdot 1^{st}$  Generation NOVA chat  $10 \cdot 3^{rd}$  Generation NOVA chat  $12 \cdot 1^{st}$  Generation

# User's Guide

Saltillo Corporation 2143 Township Road 112 Millersburg, OH 44654 www.saltillo.com

NOVA chat and VocabPC are trademarks of Saltillo Corporation.

Microsoft and Windows are either registered trademarks or trademarks of Microsoft Corporation in the United States and/or other countries.

Android is a trademark of Google Inc.

Samsung and Galaxy Tab are registered trademarks of Samsung Electronics America, Inc.

Android Market is a trademark of Google Inc.

Ivona is Copyright © 2001-2010, IVO Software Sp.z o.o.

Acapela is a trademark of Acapela Group

PCS Symbols illustrations are copyright of Mayer-Johnson Co.

Symbol Stix is copyright of News2You. "The Library of Character/Logo Symbols contained in this software is included free of charge, may be used solely for communication purposes and may not be sold, copied or otherwise exploited for any type of profit."

WordPower and ChatPower are copyright of Inman Innovations

My QuickChat 12 Adult is copyright of Talk To Me Technologies My QuickChat 12 Child is copyright of Talk To Me Technologies My QuickChat 8 Adult is copyright of Talk To Me Technologies My QuickChat 8 Child is copyright of Talk To Me Technologies My QuickChat 4 Child is copyright of Talk To Me Technologies

#### Chat Editor CD

Chat Editor, owned by Saltillo Corporation Microsoft Voices, owned by Microsoft Corporation Microsoft's agreement states:

**INSTALLATION AND USE RIGHTS.** You may install and use one copy of the software on each computer on your premises that you use to exchange data and software with portable devices powered by a Microsoft operating system.

Saltillo grants permission for the use of Chat Editor on each computer used to exchange data with the NOVA chat.

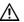

Attention! Consult accompanying documents.

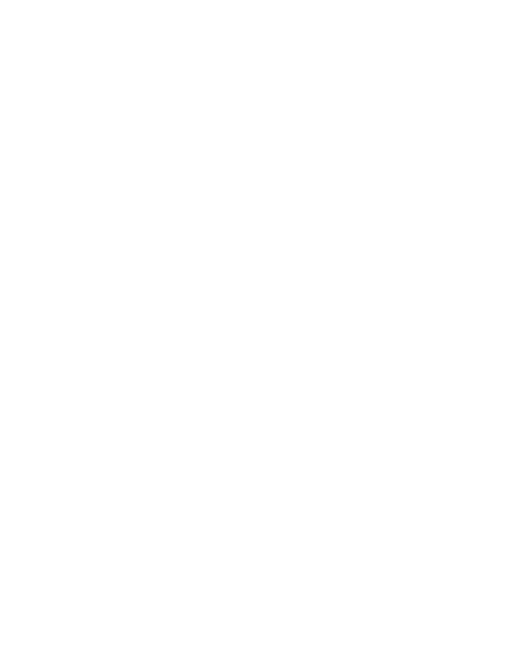

### ⚠ Warnings!

Device not intended to be an emergency call device or sole communication device.

When operating this device in a medical environment, do not use with any product that is not medically approved.

Do not use the NOVA chat close to sources of RF radiation or you may encounter interference. Move away, if possible, from the source of the interference.

Any mounts used should be fitted by a qualified person. Failure to install the mounting system according to the manufacturer's instructions may result in an injury to the user.

Analysis of positioning by a qualified person is required to prevent repetitive stress injuries to the user.

Saltillo Corporation assumes no responsibility for any loss or claims by third parties which may arise through the use of this product.

Saltillo Corporation assumes no responsibility for any damage or loss caused by the deletion of data as a result of malfunction repairs or battery replacement. Be sure to back up all important data on other media (computer) to protect against its loss.

Cords and straps are potential strangulation hazards. Please consider this prior to placing these items with device users.

#### Implantable Medical Devices

A minimum separation of six (6) inches should be maintained between a handheld wireless mobile device and an implantable medical device, such as a pacemaker or implantable cardioverter defibrillator, to avoid potential interference with the device. Persons who have such devices:

- Should ALWAYS keep the mobile device more than six (6) inches from their implantable medical device when the mobile device is turned ON;
- Should not carry the mobile device in a breast pocket;
- Should turn the mobile device OFF immediately if there is any reason to suspect that interference is taking place
- Should read and follow the directions from the manufacturer of your implantable medical device. If you have any questions about using your wireless mobile device with an implantable medical device, consult your health care provider.

### **Table of Contents**

| Welcome to NOVA chat                          | 9    |
|-----------------------------------------------|------|
| What's Included                               | . 10 |
| Charging the Device and the Amplifier         | .11  |
| Connecting the Charger and Cables             | .11  |
| NOVA chat 12 Detail                           | .12  |
| Charging the NOVA chat Device and Amplifier   | .12  |
| Checking Battery Status                       | 13   |
| Checking Battery Status Using Menus           | .13  |
| Checking Battery Status Using a Button        | .13  |
| Turning the Device On and Off                 | 15   |
| Turning the Amplifier On and Off              | . 16 |
| Reconnecting the Amplifier to Your Device     | 17   |
| Turning Bluetooth On and Off                  | .17  |
| NOVA chat 5 Device Features                   | .18  |
| NOVA chat 8 Device Features                   | .19  |
| NOVA chat 10 Device Features                  | . 20 |
| NOVA chat 12 Device Features                  | .21  |
| Controlling Volume                            |      |
| Adjusting the Stand: NOVA chat 5              |      |
| Adjusting the Stand: NOVA chat 8 or 10        | . 25 |
| Removing the Stand: NOVA chat 8 or 10         | .26  |
| Positioning the Stand: NOVA chat 12           |      |
| Removing/Reattaching the Stand: NOVA chat 12  |      |
| Removing the Stand                            |      |
| Reattaching the Stand                         | . 28 |
| Removing the Handle: NOVA chat 10             | . 29 |
| Removing the Handle: NOVA chat 12             | . 29 |
| Using the Touchscreen                         | .30  |
| Using the Stylus                              | .30  |
| Cleaning the Screen                           | .30  |
| Using the Home Screen                         | 31   |
| Using the Status Bar                          | .31  |
| Adding Shortcuts                              | .32  |
| Opening and Closing NOVA chat                 | 33   |
| Using the NOVA chat Screen                    | .34  |
| Using NOVA chat Menus                         | 35   |
| Choosing a Vocabulary File                    | 36   |
| Considering the Device's Access Capabilities  | .36  |
| Considering the User's Cognitive Capabilities | 37   |
|                                               |      |

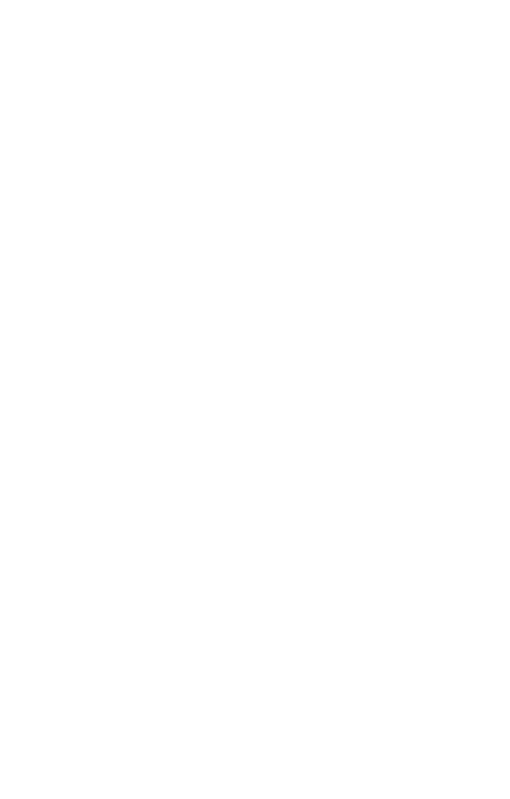

| Additional Considerations                       | 37 |
|-------------------------------------------------|----|
| Exploring Vocabulary Files                      | 38 |
| Available Vocabulary Files                      | 39 |
| WordPower                                       | 39 |
| WordPower20 Simply                              | 39 |
| WordPower24                                     | 39 |
| WordPower24 with Phrases                        | 40 |
| WordPower30                                     | 40 |
| WordPower42                                     | 40 |
| WordPower42 Basic                               | 40 |
| WordPower48                                     | 40 |
| WordPower60                                     | 40 |
| WordPower80                                     | 41 |
| WordPower108                                    | 41 |
| MultiChat 15                                    | 41 |
| VocabPC                                         | 41 |
| myQuickChat                                     | 42 |
| Spelling                                        | 42 |
| 4-Basic                                         | 42 |
| Essence                                         | 42 |
| Chat Editor                                     | 43 |
| Installing Chat Editor                          | 43 |
| Configuring Chat Editor                         | 44 |
| Opening Chat Editor                             | 45 |
| Using Vocabulary Files with the Editor          | 45 |
| Device and Editor Differences                   | 46 |
| Turning Edit Mode On                            | 47 |
| Creating a Customized Vocabulary File           | 48 |
| Creating a Copy using the Device in Edit Mode   | 48 |
| Creating a Copy from the Device Library         | 48 |
| Creating a Copy using Chat Editor               | 48 |
| Modifying Button Text                           | 49 |
| Displaying the Button Text to Edit              |    |
| Editing the Button Text                         | 50 |
| Using Images with No Text                       | 50 |
| Adding or Modifying a Button Image              | 51 |
| Finding an Image from the NOVA chat Library     | 52 |
| Searching for an Image in the NOVA chat Library | 52 |
| Using Your Own Image                            | 53 |
| Transferring Images                             | 53 |

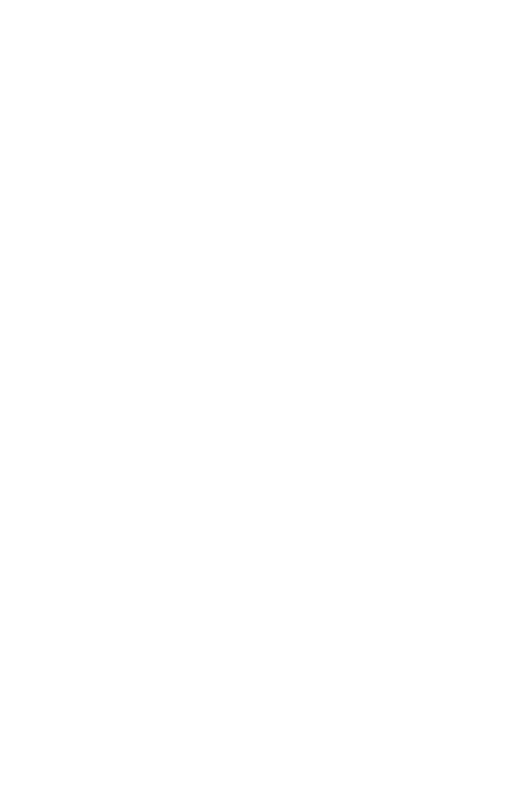

| Hiding Buttons                                  | 54 |
|-------------------------------------------------|----|
| Hiding a Button                                 | 54 |
| Hiding or Showing Multiple Buttons              | 55 |
| Saving Hidden Button Settings                   | 55 |
| Hiding and Showing Button Images                | 55 |
| Modifying Button Styles                         | 56 |
| Modifying a Button Style                        | 56 |
| Modifying Button Color Saturation               | 57 |
| Modifying a Page Button Style                   | 57 |
| Modifying a Vocabulary Button Style             | 58 |
| Overriding a Button Style                       | 58 |
| Modifying a Button Arrow Link                   | 59 |
| Adding or Modifying a Button Action             | 60 |
| Available Button Actions                        | 61 |
| Using Navigate, Visit, and Jump to Page         | 63 |
| Copying Buttons                                 | 64 |
| Copying and Pasting a Button                    | 64 |
| Copying and Reusing the Same Button             | 64 |
| Copying and Pasting a Button Style              | 64 |
| Using a Button in Multiple Places               | 64 |
| Prioritizing Buttons                            | 65 |
| Rearranging Buttons                             | 65 |
| Resizing a Button                               | 65 |
| Creating a Page                                 | 66 |
| Creating a New Page                             | 66 |
| Creating a Copy of a Page                       | 66 |
| Creating a Page from a Template                 | 66 |
| Copying a Page from a Different Vocabulary File | 67 |
| Using Keyboards                                 | 67 |
| Choosing a Different Keyboard                   | 67 |
| Linking a Button to a Keyboard                  | 67 |
| Working with Gestures                           | 68 |
| Turning Gestures On or Off                      | 68 |
| Creating a Gesture for a Page                   | 68 |
| Creating a Gesture for All Pages                | 69 |
| Working with Speech                             | 70 |
| Selecting a Voice                               | 70 |
| Adding Words to the Pronunciation Dictionary    | 71 |
| Configuring Speech Modes                        | 72 |
| Setting Access Options                          | 73 |
| Activating Buttons on Touch or Release          | 73 |

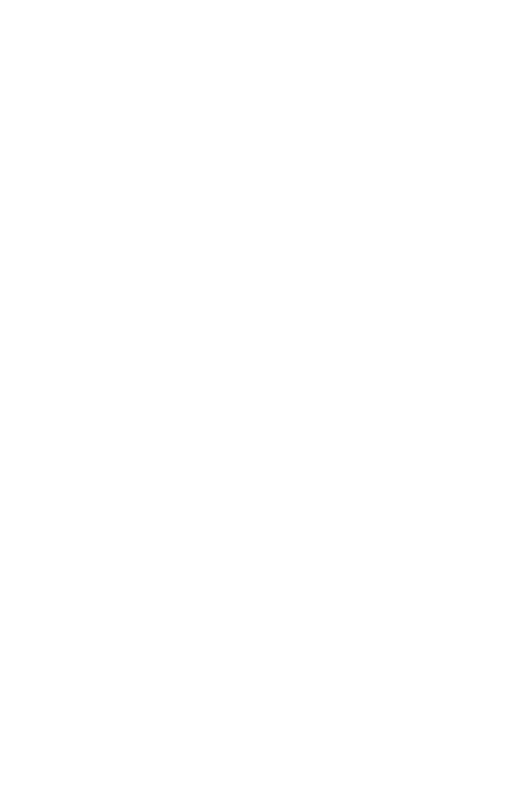

| Setting a Time for Button Activation                                  | 73 |
|-----------------------------------------------------------------------|----|
| Setting a Time to Prevent Selection of a Button Twice                 | 74 |
| Setting up a Beep when a Button is Pressed                            | 74 |
| Using the Speech Display Bar                                          | 75 |
| Changing Functional SDB Settings                                      | 75 |
| Changing SDB Style Settings                                           | 76 |
| Changing Device Orientation Settings                                  | 77 |
| Using Orientation Tilt with the SDB                                   | 77 |
| Changing Orientation Settings                                         | 78 |
| Switch Scanning                                                       | 79 |
| Configuring Switches                                                  | 79 |
| Selecting Scan Mode                                                   | 80 |
| Configuring SDB and Empty Area Scans                                  | 80 |
| Setting Scan Speed                                                    | 81 |
| Configuring Re-scans                                                  | 81 |
| Setting Activation Delay                                              | 81 |
| Setting Cursor Color                                                  | 82 |
| Setting Auditory Prompts                                              | 82 |
| Choosing a Voice                                                      | 83 |
| Adding Row Prompts                                                    | 84 |
| Using Touchscreen Scanning                                            | 84 |
| Using Word Finder                                                     | 85 |
| Setting up Word Finder                                                | 85 |
| Finding Specific Words                                                | 86 |
| Using Text Options                                                    | 87 |
| Adding, Modifying, and Deleting Abbreviations                         | 87 |
| Enabling Word Prediction                                              | 88 |
| Enabling Automatic Capitalization                                     | 88 |
| Restricting Access                                                    | 89 |
| Blocking Access to NOVA chat Settings                                 | 89 |
| Blocking Access to the Operating System and Apps                      | 90 |
| Blocking Access to NOVA chat Settings, the Operating System, and Apps | 90 |
| Creating and Loading Profiles                                         | 92 |
| Creating a Profile                                                    | 92 |
| Loading a Profile                                                     | 93 |
| Deleting a Profile                                                    | 93 |
| Restoring Default Profile Settings                                    | 93 |
| Changing Languages and Voices                                         | 94 |
| Changing Display Settings                                             | 94 |
| Setting the Date and Time                                             | 95 |

| Changing Date and Time Settings                   | 95  |
|---------------------------------------------------|-----|
| Creating a Date/Time Button                       | 95  |
| Adjusting Audible and Haptic Feedback             | 90  |
| Taking Pictures                                   | 9   |
| Backing Up and Restoring Vocabulary Files         | 98  |
| Backing up a Library in the Editor                | 98  |
| Backing up a Library on the Device                | 98  |
| Restoring a Library to the Editor                 | 98  |
| Restoring a Library to the Device                 | 98  |
| Transferring Files                                | 99  |
| Copying Files from the Device to the Editor       | 100 |
| Copying Files from the Editor to the Device       | 100 |
| Attaching a Strap: NOVA chat 5                    | 10  |
| Attaching a Strap: NOVA chat 8 or 10              | 102 |
| Attaching a Strap: NOVA chat 12                   | 103 |
| Troubleshooting                                   | 104 |
| Clearing and Restoring Customizations             | 105 |
| Removing Downloaded Apps and Files                | 100 |
| Cleaning and Disinfecting Your Device             | 107 |
| Routine Cleaning and Disinfecting                 | 107 |
| Disinfecting a Device for Use by Multiple Clients | 107 |
| Care and Maintenance                              | 109 |
| Warranty                                          | 110 |
| Index                                             | 111 |

### Welcome to NOVA chat

This user's guide offers step-by-step instructions for most operations available with the NOVA chat. Additional information is available as follows:

Support articles can be found on the Saltillo website:

http://saltillo.com/support/

Training opportunities can be found on the Saltillo website:

http://saltillo.com/webinars

**Contact Saltillo for Operational or Technical support at:** 

Phone: 1-800-382-8622

Email: service@saltillo.com

**Trouble Tickets:** 

http://saltillo.com/tt/

### What's Included

#### Your NOVA chat Device

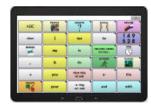

### **Battery Charger**

#### **Stylus**

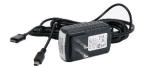

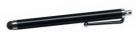

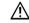

The stylus is a potential hazard for choking or for poking the eye.

#### **Colored Cases**

### **Strap Attachments**

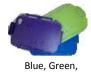

Purple, Gray

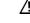

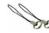

The strap attachments are a potential choking hazard.

#### **Chat Editor Install CD**

Includes a user manual and VocabPC Tour Guide

#### This User's Guide

Note: We suggest that you keep your packaging materials.

### **Charging the Device and the Amplifier**

A battery charger was included in the box with your NOVA chat device. The charger cables allow you to charge both the device and the amplifier at the same time.

### **Connecting the Charger and Cables**

Plug the charger into a wall outlet—a surge protector is recommended.

Plug the mini connector into the mini USB connector on the amplifier case and plug the micro USB connector into the device.

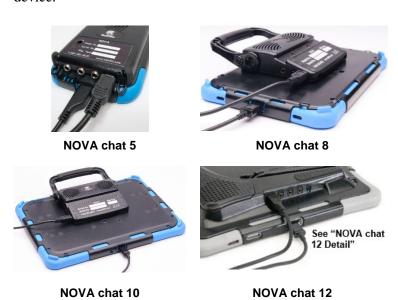

#### **NOVA chat 12 Detail**

NOVA chat 12 device USB charging port (with back of device facing up)

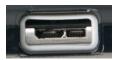

If you insert a USB 2.0 Micro cable (with the back of the device facing up), the connector will insert into the left side of the port. It will *not* fill the entire port.

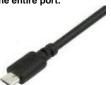

If you insert a USB 3.0 Micro B cable, the connector will fill the entire port.

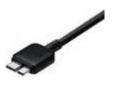

### **Charging the NOVA chat Device and Amplifier**

We suggest charging both the NOVA chat device and the amplifier each night. The red battery indicator next to the amplifier's charger connection should be on while charging and will flash when it is fully charged.

- 1. Tap the power button to turn off the display light.
- 2. Plug the charger's connectors into the NOVA chat device and amplifier.
- 3. Plug the other end of the charger into a wall outlet.

When the NOVA chat device and amplifier are fully charged:

- 1. Unplug the connectors from the NOVA chat device and amplifier.
- 2. Unplug the charger from the wall outlet (optional).
- 3. Tap the NOVA chat device's power button to turn the display on.

### **Checking Battery Status**

You can check the battery status of the device and amplifier by navigating menus or by having a button on a vocabulary page that checks the status.

### **Checking Battery Status Using Menus**

You can check the battery status of both the device and the amplifier by navigating menus.

Choose Menu  $\blacksquare$  or  $\blacksquare$  > Settings > System > About Device.

The screen will show the battery charging status and charge level for both the device and the amplifier.

### **Checking Battery Status Using a Button**

Some Saltillo-provided vocabulary files already include buttons for checking the battery status. For example: WordPower offers the option from the last page of Groups, and MultiChat 15 offers the button on the Device Tools page from the second page of "Things".

To create a button that checks the battery status of both the device and the amplifier, create a button on a vocabulary page that contains the action "Battery Status"

- 1. Press and hold on the button you want to modify. (Rightclick the button if you are using Chat Editor.)
- 2. Choose **Edit Button** to display the Button Properties.
- 3. Choose the **Actions** tab.
- 4. Use the drop-down list to select the **Battery status** action.
- 5. Choose **OK**.

Any time you choose this button, NOVA chat will speak the battery status of the device and the amplifier and display the information in the Speech Display Bar (SDB).

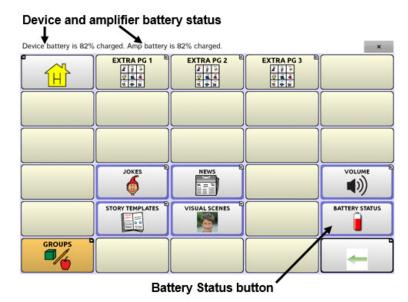

For additional information on creating a button action, see "Adding or Modifying a Button Action" on page 60.

### **Turning the Device On and Off**

A power button is provided on the top edge of the device.

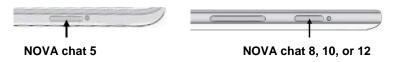

### To turn your device on from a complete power-down:

Press and hold the power button.

#### To turn your device off for storage:

- 1. Press and hold the power button.
- 2. At the prompt, choose **Power off**.
- 3. Choose **OK** to confirm.

#### To turn the screen on and off for daily use:

Tapping the power button quickly turns just the screen on and off. This is the suggested way of use when using the device on a daily basis. We suggest tapping (not holding) the power button to turn off the screen. Tap the power button to wake up the screen.

There is no need to turn the amplifier off when using the device on a daily basis. If you are in an environment that requires turning off the amplifier or if you will be leaving the device in storage for a long period of time, see "<u>Turning the Amplifier On and Off</u>".

### To change the screen timeout setting:

The screen is set up to power down automatically after a specified period of no activity. To change the period of delay between the last key press or screen touch and the automatic screen timeout:

Choose Menu or > Settings > System > Display Settings > Screen Timeout and choose the appropriate setting.

### **Turning the Amplifier On and Off**

Typically, the amplifier should be left on. When the amplifier is off, speech is still available, but it comes from the device's internal speaker.

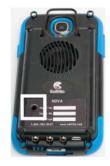

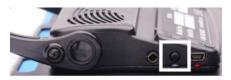

NOVA chat 5

NOVA chat 8 or 10

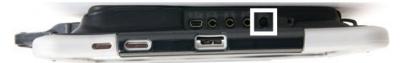

#### NOVA chat 12

*Note:* The NOVA chat 12 amplifier power button (labeled "I/O") is recessed slightly to avoid pressing it accidentally. If you have difficulty pressing it, use the touchscreen stylus that came with your device.

### To turn the amplifier off:

Press and hold the amplifier power button until both the red and blue lights come on. Release the power button when the red light goes out.

### To turn the amplifier on:

Press the amplifier power button for a second. The light will flash to indicate the amplifier is on and working properly.

The blue light will flash when on and not connected to the NOVA chat device. Once connected to the device, the blue light will glow steadily.

### **Reconnecting the Amplifier to Your Device**

Make sure the amplifier is turned on and charged.

- 1. On your device, press and hold **Back** ,
- 2. Choose **Yes** to confirm that you want to restart the application.
- 3. The device will scan for your amplifier and connect to it.

### **Turning Bluetooth On and Off**

The amplifier and the NOVA chat communicate using a Bluetooth connection. During air travel and in some medical facilities the Bluetooth option is required to be turned off.

*Note:* Bluetooth is only used to connect the amplifier and NOVA chat. It has no other function.

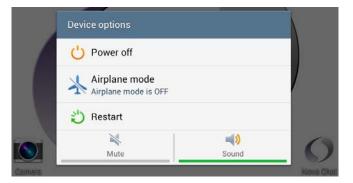

#### To turn Bluetooth off:

Press and hold the device's power button. The Device Options menu opens. Tap **Airplane Mode**. This puts the device into Airplane Mode.

#### To turn Bluetooth on:

Press and hold the power button and tap **Airplane Mode**. This takes the device out of Airplane Mode and turns Bluetooth back on.

### **NOVA chat 5 Device Features**

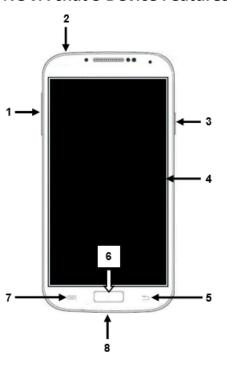

- 1 Volume button: Press to turn volume up or down
- 2 Headset jack (3.5 mm)
- 3 Power button: Press and hold to turn device on or off
- 4 Display: Displays the NOVA chat screens
- 5 Back: Tap to return to the previous screen or menu. Press and hold to display an option to restart NOVA chat.
- 6 Home: Press to go to the home screen
- 7 Menu: Tap to display menus that allow you to select a vocabulary file, enable or disable augmentative options, set how and when to speak messages, and configure a wide variety of additional options.
- 8 USB port: Connect a USB cable for charging the device or transferring vocabulary

### **NOVA chat 8 Device Features**

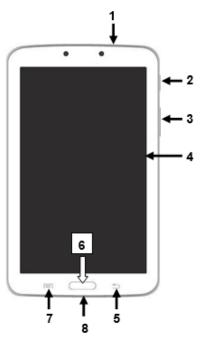

- Headset jack (3.5 mm)
- 2 Power button: Press and hold to turn the device on or off
- 3 Volume button: Press to turn the volume up or down
- 4 Display screen: Displays the NOVA chat screens
- 5 Back: Tap to return to the previous screen or menu. Press and hold to display an option to restart NOVA chat.
- 6 Home: Press to go to the home screen
- 7 Menu: Tap to display menus that allow you to select a vocabulary file, enable or disable augmentative options, set how and when to speak messages, and configure a wide variety of additional options.
- 8 USB port: Connect a USB cable for charging the device or transferring vocabulary

### **NOVA chat 10 Device Features**

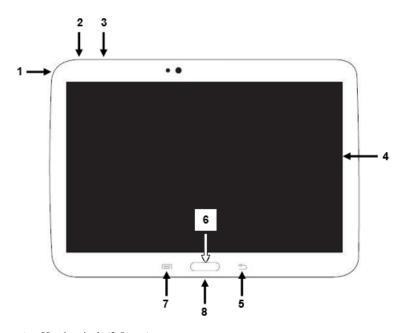

- Headset jack (3.5 mm)
- 2 Power button: Press and hold to turn the device on or off
- 3 Volume button: Press to turn the volume up or down
- 4 Display screen: Displays the NOVA chat screens
- 5 Back: Tap to return to the previous screen or menu. Press and hold to display an option to restart NOVA chat.
- 6 Home: Press to go to the home screen
- Menu: Tap to display menus that allow you to select a vocabulary file, enable or disable augmentative options, set how and when to speak messages, and configure a wide variety of additional options.
- **8** USB port: Connect a USB cable for charging the device or transferring vocabulary

### **NOVA chat 12 Device Features**

#### **Front View**

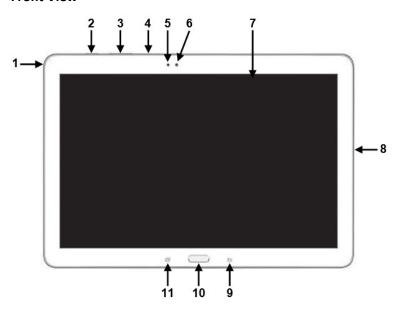

- 1 Headset jack (3.5 mm)
- 2 Power button: Press and hold to turn the device on or off
- 3 Volume button: Press to turn the volume up or down
- 4 Microphone
- 5 Light sensor
- 6 Camera lens
- 7 Display screen: Displays the NOVA chat screens
- **8** USB port: Connect a USB cable for charging the device or transferring vocabulary
- 9 Back: Tap to return to the previous screen or menu. Press and hold to display an option to restart NOVA chat.
- 10 Home: Press to go to the home screen
- Menu: Tap to display menus that allow you to select a vocabulary file, enable or disable augmentative options, set how and when to speak messages, and configure a wide variety of additional options.

### **Side and Back View**

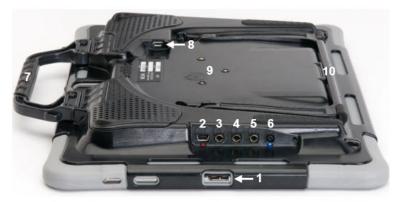

- 1 USB port for charging the device or transferring vocabulary
- 2 Amplifier charging port and LED
- 3 Switch jack A
- 4 Switch jack B
- 5 Headset jack
- 6 Amplifier power button and LED
- 7 Handle
- 8 USB port for a USB mouse or keyboard
- 9 Screw holes for optional wheelchair mounting plate
- 10 Stand

| Contro | lling V | 'olume |
|--------|---------|--------|
|--------|---------|--------|

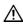

<u>A</u> Excessive volume or sound pressure level when using earphones or headphones can cause hearing loss over extended periods of time.

A volume button is provided on the edge of the NOVA chat device. Press the ends of the button to increase or decrease volume.

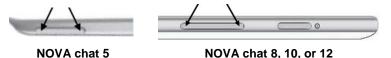

In addition to using the volume button, you can add volume controls to buttons within vocabulary pages. For details, see "Adding or Modifying a Button Action" on page 60.

An amplifier has been provided for additional volume. The amplifier is powered by its own battery and must be charged and turned on in order to provide sound.

The amplifier communicates with the NOVA chat device by means of a Bluetooth connection. If the two lose this connection, the sound will be provided only by the device speakers and may not be sufficient for your environment.

To reconnect NOVA chat to the amplifier, press and hold Back and choose **Yes** to confirm that you want to restart the application. The device will scan for your amplifier and connect to it.

If the amplifier does not reconnect, make sure the amplifier is on and charged. For details on turning the amplifier on, see "Turning the Amplifier On and Off" on page 16.

## Adjusting the Stand: NOVA chat 5

The amplifier stand can be used to hold the NOVA chat screen in either landscape or portrait orientation. Rotate the stand until it is perpendicular to the surface of the amplifier.

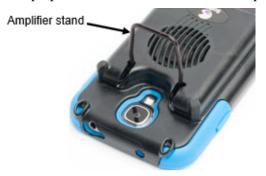

Then position the unit to landscape or portrait orientation as needed.

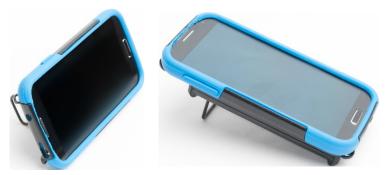

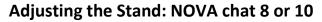

The amplifier itself provides a slight angle for seeing the screen when the device is sitting on a flat surface. If an additional angle is needed, extend the legs of the stand away from the amplifier.

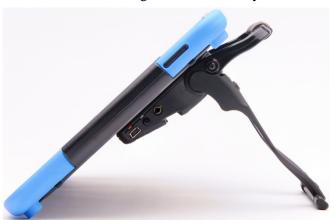

### Removing the Stand: NOVA chat 8 or 10

The stand is intended to be a break-away stand to avoid pinching. It is secured to the handle with a tension fit. Expand the sides of the stand and pull it out of the holes in the handle.

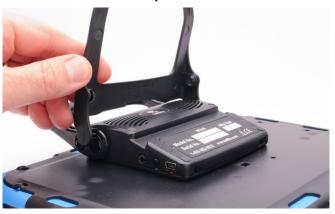

*Note:* Be sure to store the stand in a safe location in case you want to reattach it later.

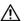

When the stand is removed, it becomes a potential hazard for choking or for poking the eye.

### Positioning the Stand: NOVA chat 12

To position the device at an angle for easy viewing of the screen, do the following:

- 1. Place the device face-down on a flat surface.
- 2. While holding your thumb on the edge of the device below the stand's bottom support, press on the *inside* of the support with the tip of your index finger (or the tips of several fingers) to pull the support *away* from the latch.

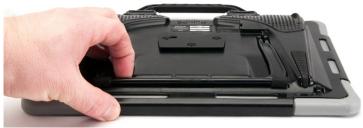

3. Lift the support away from the back of the device ...

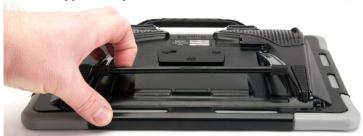

4. until the legs latch into place.

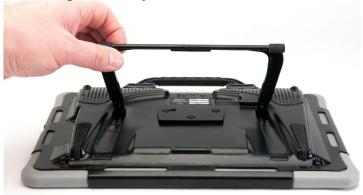

### Removing/Reattaching the Stand: NOVA chat 12

If you do not want to use the stand, you can remove it from the back of the device. You can reattach it easily at any time.

### **Removing the Stand**

- 1. Position the stand so that it is not latched in place.
- 2. Squeeze near the end of one leg with your fingers until the small peg disengages from the holder.

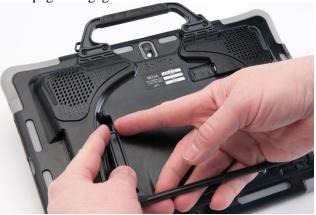

- 3. Pull the leg up until it is completely out of the holder.
- 4. Repeat for the other leg.

*Note:* Be sure to store the stand in a safe location in case you want to reattach it later.

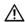

When the stand is removed, it becomes a potential hazard for choking or for poking the eye.

### **Reattaching the Stand**

- 1. Squeeze near the end of one leg of the stand with your thumb and index finger.
- 2. Push the leg into the holder until the small peg snaps into place.
- 3. Repeat for the other leg.

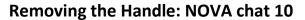

If you do not plan to use the handle, you can remove it by removing the two screws that hold it in place.

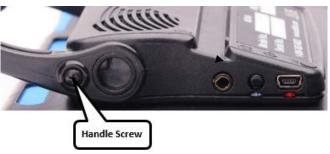

- 1. Remove the stand, if it is in place.
- 2. Remove a screw from each side.
- 3. With some tension, extend the sides out around the casing.

The stand, handle, and screws are potential choking hazards.

### Removing the Handle: NOVA chat 12

If you do not plan to use the handle, you can remove it by removing the four screws that hold it in place.

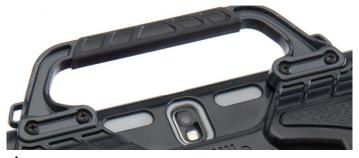

The handle and screws are potential choking hazards.

### **Using the Touchscreen**

Your NOVA chat comes with a capacitive touchscreen. It responds best to a light touch from the pad of your finger.

### **Using the Stylus**

A compatible stylus was also provided with your device. If you prefer to purchase a different stylus, be sure it is compatible with a capacitive touchscreen.

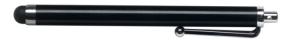

Note: The stylus provided has an opening on the end and can be attached to an individual or the device using a chain, string, or lanyard.

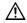

The stylus is a potential hazard for choking or for poking the eye.

### **Cleaning the Screen**

To clean the screen, turn the device off, gently wipe the screen with a soft, lint-free cloth slightly dampened with water, and dry the screen with another soft, lint-free cloth. Do not spray or splash liquid directly on the device.

Note: If your device will be used by more than one client, see "Disinfecting a Device for Use by Multiple Clients" on page 107.

Important! Using excessive force or a metallic object when pressing on the touchscreen may damage the tempered glass surface and void the warranty.

# **Using the Home Screen**The home screen allows you to place shortcuts, widgets, and

other items to customize the device to your needs.

To display the home screen, press **Home** on the device.

*Note:* Dedicated (locked) devices do not have access to the home screen. Unless stated otherwise, instructions in this user's guide start with the device unlocked and running NOVA chat.

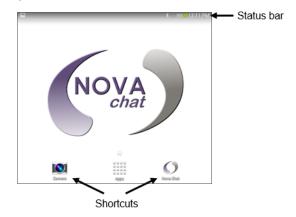

### **Using the Status Bar**

The home screen's status bar displays icons to show notifications, battery power, and connection details.

Pulling down on the status bar displays options for viewing notifications and quickly turning on or off some commonly-used operating system settings.

### **Adding Shortcuts**

The home screen provides shortcuts to applications. Shortcuts to NOVA chat and the camera are provided initially. You can add shortcuts as you need them.

### To add a shortcut to an app or widget:

- 1. Press and hold on an empty area of the home screen. The Home Screen menu opens.
- 2. Choose **Apps and widgets**. The Apps tab is displayed. If you want to add a widget, choose the **Widgets** tab.
- 3. Press and hold on the item for which you're creating the shortcut. The shortcut is placed on the home screen automatically.

#### To remove a shortcut:

- 1. Press and hold on the shortcut until **Remove** appears.
- 2. Drag the shortcut to **Remove**.

### **Opening and Closing NOVA chat**

To open the NOVA chat application from the home screen, tap the NOVA chat shortcut.

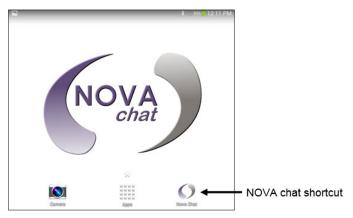

When NOVA chat is open, pressing **Home** will minimize the application and display the operating system's home screen.

To close NOVA chat, press and hold **Back** and confirm by choosing **Yes**.

Using the power button to turn off the device will also close NOVA chat and all other open applications. Turning the device on from a full power-down will restart NOVA chat automatically.

*Note:* For the best performance of NOVA chat, close other apps that might be running in the background. Press and hold **Home**—, choose **Task Manager**, and close all apps that are running except NOVA chat.

### **Using the NOVA chat Screen**

To delete the last word on the The Speech Display Bar (SDB) displays text from SDB, tap X once. To clear all words, press and hold X. button presses. I want to talk to you QUESTN PEOPLE SOCIAL DESCRB ABC 149 clear me to 528 TIME delete **HELPING VERBS** is my woo are was... ACTIONS PLACES R it do that this -5 you athe at out GROUPS -s -ing and with your

A small arrow in the upper corner of a button indicates that the button links to another page. For information on resizing or hiding an arrow link, see "Modifying a Button Arrow Link" on page 59.

# Using NOVA chat Menus The Menu and Back button icons

The Menu and Back button icons only appear when you tap them.

After choosing **Menu** or , groupings of menus appear. These menus vary depending on other settings in the application.

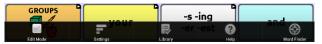

#### In Edit Mode

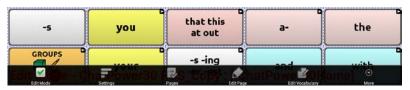

In Edit Mode, all the buttons are outlined, indicating that they can be edited. When the menu disappears, you'll also see that the words "Edit Mode", followed by the name of the vocabulary file and the name of the current page, appear in red across the bottom of the screen.

*Note:* Chat Editor displays the menus at the top of the screen.

| Option          | Description                     |  |
|-----------------|---------------------------------|--|
| Edit Mode       | Turn editing on or off          |  |
| Settings        | Customize Chat features         |  |
| Library         | View the Vocabulary files       |  |
| Help            | View help and other information |  |
| Pages           | View a list of pages            |  |
| Edit Page       | Edit the current page           |  |
| Edit Vocabulary | Edit the current Vocabulary     |  |
| More            | View additional options         |  |
| Hide Mode       | Turn Hide Mode on or off        |  |

### **Choosing a Vocabulary File**

Choosing an appropriate vocabulary file is imperative to the success of the device user. Saltillo suggests that a qualified speech language pathologist, teaching staff, parents, and device user are all part of the decision process of choosing an appropriate vocabulary file.

When choosing a file, consider the following:

- The device's access capabilities
- The user's current and potential cognitive capabilities
- The potential effect of screen orientation on the user
- The user's ability to work better with pictures or symbols
- The vocabulary's ability to be customized

#### **Considering the Device's Access Capabilities**

The device's access capabilities depend on the number of buttons on a page.

| File      | Buttons per Page                                            |
|-----------|-------------------------------------------------------------|
| 4 Basic   | Provides 4 buttons per page                                 |
| VocabPC   | Provides 12 buttons per page                                |
| MultiChat | Provides 15 buttons per page                                |
| WordPower | Offers 20, 24, 30, 42, 48, 60, 80, and 108 buttons per page |

#### **Considering the User's Cognitive Capabilities**

It's important to consider the user's current and potential cognitive capabilities—his or her current literacy level and emerging literacy.

| File         | Literacy Level                                      |  |
|--------------|-----------------------------------------------------|--|
| VocabPC      | Developed for those with developmental delays       |  |
| WordPower    | Word-based for those who are literate               |  |
| MultiChat 15 | Developed for those with emerging literacy          |  |
| Essence      | Developed for adults with acquired speech disorders |  |

#### **Additional Considerations**

When choosing a vocabulary, keep these additional considerations in mind.

#### Screen orientation

Some individuals may work best with pages displayed in landscape orientation, while others may do better in portrait orientation.

#### **Visual issues**

Some people will work best with symbols, while others may do better with pictures.

#### Customization

Each individual has unique capabilities. To accommodate these capabilities, the system allows you to modify buttons, pages, and settings to best suit the device user.

Customizations can be done directly on the device or by using Chat Editor running on a computer.

#### **Exploring Vocabulary Files**

NOVA chat stands out from other systems because of its variety of vocabulary files. To view these files, choose **Menu** or > **Library**. Available vocabulary files will be listed.

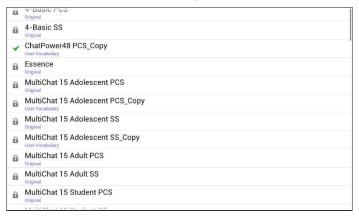

The vocabulary file that is currently open.

3

An original Saltillo-provided vocabulary file that cannot be modified or deleted. To customize a vocabulary file, make a copy of it and customize the copy. See "<u>Creating a Customized Vocabulary File</u>" for ways to make a copy.

#### Important!

A vocabulary file that you customized before software release 2.0 can only be transferred between NOVA chat and Chat Editor.

A vocabulary file that you customized with release 2.0 software or later can be transferred between NOVA chat, TouchChat, and Chat Editor.

For information on transferring vocabulary files, see "<u>Transferring Files</u>" on page 99.

# Available Vocabulary Files From the list of available vocabulary files, tap on a file name, choose **Open**, and explore the file. Take some time to explore each of these files and see if one might be appropriate for the device user or get some ideas for creating your own. Explore the page and button organization by choosing the

Explore the page and button organization by choosing the buttons. Buttons with arrows in the corners will move to new pages. As you explore the page layouts, consider if one of these might work as a starting point for the intended device user.

#### WordPower

The WordPower vocabularies are augmentative communication word-based vocabularies created by Nancy Inman. Notice the listing of WordPower vocabulary options on your device, each including a number to indicate the number of cells.

#### WordPower20 Simply

WordPower20 Simply incorporates carrier phrases with core words for quick and easy language generation. It can be used as a phrase-based system or as a word-based system. For example, you could use the carrier phrases "I want...," "I like...," and "I need..." to generate sentences. Or you could use the individual pronouns "I," "it," and "you," or sentences starters such as "can" and "do." When the individual pronouns are selected, a page of frequently used verbs and helping verbs also becomes available. You can quickly finish a sentence using a phrase such as "to eat...," "to play...," "to watch...," etc., or you can select "to" and have a more expanded set of verbs available.

#### WordPower24

WordPower24 uses high-frequency core words to facilitate quick and easy sentence generation. It also includes nouns and adjectives that are organized in logical categories. All grammatical word classes have been included. As a sentence is being built, you often find that the next word you want to say can be spoken with one or two button presses. "Grammar" keys are used to provide morphological endings to verbs, nouns and adjectives. A spelling/word prediction page is used to spell

words that are not included as separate buttons on the pages. Being a word-based vocabulary, this page set can be used by a wide age group. Nouns, adjectives and verbs can be added and customized to meet the particular needs of the individual.

#### WordPower24 with Phrases

WordPower24 with Phrases is designed for individuals who are unable to use a word-based vocabulary design, but are able to generate novel thoughts using carrier phrases and semantic categories.

#### WordPower30

WordPower30 is very similar to the 24-location, but in the extra column on the left, you now have a clear display, delete word, period and plural. This configuration can be set up for scanning or to be used with a keyguard.

#### WordPower42

WordPower42 is a word-based vocabulary that allows for easy and intuitive communication. WordPower42 is a generative language system that will be familiar to those using WordPower on other systems, and easy to learn for new users.

#### WordPower42 Basic

WordPower42 Basic is a simplified version of WordPower42. This word-based system remains rich in core vocabulary, and it may be appropriate for beginning users or those that need a more basic vocabulary design. It is designed to make communication fast and easy.

#### WordPower48

WordPower48 is very similar to the 42-location, but in the extra column on the left, you now have a clear display, delete word, period, and plural. This configuration can be set up for scanning or to be used with a keyguard.

#### WordPower60

WordPower60 consists of a large number of high-frequency words available on the main page, resulting in fast communication with reduced keystrokes. Word completion and

logical next words are used, and the "grammar" function provides morphological endings to verbs, nouns, and adjectives. Spelling with word prediction along with the category-based pages contained in all other versions of the vocabulary are also available. This vocabulary is configured to work with a keyguard.

#### WordPower80

WordPower80 is for someone who has good vision, motor skills, and literacy skills. WordPower80 vocabulary pages consist of core vocabulary, spelling, and word prediction.

#### WordPower108

WordPower108 is the newest WordPower vocabulary option. It consists of a large number of high-frequency words on the main page, resulting in fast communication and quick access to core words. Word completion and logical next words are used, and the "grammar" function provides morphological endings to verbs, nouns, and adjectives.

#### MultiChat 15

MultiChat 15 features a15-button layout and is available in three versions: one for school-aged individuals with emerging language skills, one for adolescents, and one for adults. There are multiple forms of communication available in this program: sentences, phrases, individual words, recordings for story-telling and visual scenes. Also included are interactive play and reading pages, social pages and a News-2-You starter page for the weekly newspaper's vocabulary. There are symbols on every button with the exclusion of several core words.

#### **VocabPC**

VocabPC was designed by Gail Van Tatenhove, PA, MS, CCC-SLP, for adults and adolescents with developmental disabilities. Vocabulary in VocabPC is arranged as carrier phrases, interactive sentences, activity vocabulary and naming words. VocabPC uses a 12-location page layout. A Tour Guide for VocabPC is included on the Chat Editor CD. This tour guide describes the users the author was working with and provides rationales and teaching support for VocabPC.

#### myQuickChat

myQuickChat is an introductory communication system geared toward child and adult AAC users with complex communication needs. myQuickChat is available for both kids and adults in 4, 8, and 12 locations, each with an identical 16-location Support Master Home Page. myQuickChat was created to offer a high frequency, phrase-based communication system in an easy to use yet very engaging format. The progressive system offers a variety of topics for everyday needs and conversation and provides AAC users immediate and more successful communication exchanges within a variety of settings.

#### **Spelling**

Spelling is a keyboard page set with four word prediction buttons and a few pre-stored phrases.

#### 4-Basic

4-Basic offers just that, a basic vocabulary option with 4 buttons per page.

#### **Essence**

Essence is specifically designed for adults with acquired speech disorders. The home page of Essence contains a spelling keyboard in addition to quick links to pages of commonly used phrases for communication with those you regularly interact with in your family and community. Other pages contain commonly used vocabulary that may be needed for a visit to the doctor, using public transportation, going out to eat, etc. Each page is completely customizable to meet the specific vocabulary needs of each individual.

#### **Chat Editor**

Chat Editor is a supplemental program that has been provided for customizing the NOVA chat vocabulary on your Windows desktop or laptop computer. Although customizing is also possible on the NOVA chat device itself, the Editor allows the family and/or professionals to customize the vocabulary when the NOVA chat device is not present.

*Note:* Having the custom vocabulary on a computer is always recommended as a backup to the NOVA chat device.

#### **Installing Chat Editor**

*Important!* With the release of NOVA chat 2.0, we replaced NOVA chat Editor with Chat Editor. If you have used NOVA chat Editor in the past, it will no longer work with 2.0 files or newer.

This process installs Chat Editor on your computer and creates desktop shortcuts to the "Chat Editor" application and the "Chat Editor Import" folder.

- 1. Insert the Chat Editor CD in your computer's disc drive.
- 2. You should see a Chat Editor Installer screen (this may take a few moments). If you do not see the Installer screen, navigate to your CD through Windows Explorer and choose **setup.exe**.
- 3. The CD Installer screen provides a choice of three applications to load.
- 4. Choose Install/Update Chat Editor.
- 5. If you want NOVA chat to be able to use synthetic speech and you have a compatible sound card (you probably do), choose **Microsoft Voices for SAPI 5.1**.
  - *Note:* Microsoft Voices provides a voice for Chat Editor to use. If you already have a desktop application on your computer from a ChatPC, you will not need to install Microsoft Voices again.
- 6. To be able to transfer files to the device, choose **Install Device Driver**.
- 7. Choose **Install**.

- 8. Follow the on-screen instructions.
- 9. When the installation process is complete, remove the CD from the drive. The CD is not needed to run the Editor.

#### **Configuring Chat Editor**

The first time you open Chat Editor after installing it, you will be prompted to set up a configuration.

- 1. Select **NOVA chat** from the Choose Product window and click **OK**.
- 2. Select your language from the Choose Language window and click **OK**.
- 3. Select one or more symbol sets from the Choose Symbol Sets window.

*Important!* This symbol set must match what is on the device you are supporting.

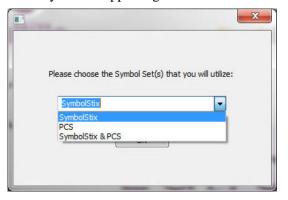

- 4. Click OK.
- 5. Type a descriptive name for the configuration in the Enter Name window and click **OK**.
- 6. Chat Editor will open.

*Note:* You may need to set up multiple configurations if you support more than one client. For example: Tommy with only SymbolStix images and Sarah with both SymbolStix and PCS symbols.

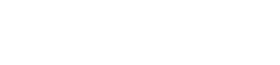

#### **Opening Chat Editor**

To open the Editor for normal use after you have set up a configuration, choose the Chat Editor shortcut from your computer's desktop. The Editor should open on your computer and should look similar to the NOVA chat software running on your device.

#### **Using Vocabulary Files with the Editor**

The Chat Editor Library contains the same vocabulary files as the device. (See "Available Vocabulary Files")

You can explore any of these files by highlighting one and opening it. Explore the page and button organization by choosing the buttons. Buttons with arrows in the corners will move to new pages. As you explore the page layouts, consider if one of these might work as a starting point for the intended device user.

You cannot modify the "Original" vocabulary files. If one of the files would be appropriate for the device user, make a copy by choosing **Edit Mode**.

The device user's vocabulary file can be created using Chat Editor and then exported to the NOVA chat device for use.

To explore files using Chat Editor, choose **Library**. My Resources stores all custom files. All default Saltillo-supplied files are stored in the folder specifying the symbol set and language used.

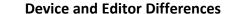

*Note:* Chat Editor is not intended to function as a speech generating device. It is a support tool for modifying the client's vocabulary so that the client can continue using the device while modifications are being made.

Dialog boxes will appear slightly different and a couple of the options are modified for the computer. The Editor displays menus at the top of the screen, and NOVA chat displays them on the bottom.

When you are editing and accessing menus on the NOVA chat device, pressing and holding on the screen opens context menus. In Chat Editor, right-clicking on the vocabulary window will open context menus for editing.

#### Orientation

NOVA chat allows you to use the device in portrait or landscape orientation. When programming using Chat Editor, it is possible to view the screen in the same orientation. To adjust the orientation, choose **Settings** > **View** and set the orientation to match the device.

## **Turning Edit Mode On**

To edit a vocabulary file or any resource linked to it (pages, buttons, etc.), you must activate Edit Mode. You can edit a vocabulary file on the device or by using Chat Editor.

**Device:** Choose **Menu** or **> Edit Mode**. All the buttons are outlined, and the words "Edit Mode", followed by the current vocabulary and page names, appear in red across the bottom row of keys.

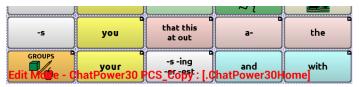

**Editor:** Choose **Edit Mode** from the menu bar. All the buttons are outlined and "Edit Mode" is selected.

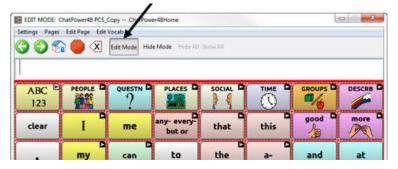

#### Important! Before you start editing a vocabulary file:

Copying a file from one platform to another will overwrite the existing file. To avoid overwriting others' changes, coordinate with anyone else who may edit vocabulary files to make sure that you are working with the current copy.

Always copy the file with changes to the other platform. This will ensure that both the device and the Editor are current.

## **Creating a Customized Vocabulary File**

The Saltillo-provided (original) vocabulary files cannot be modified. This maintains the original, default vocabularies in case they may be needed at a later time.

To create your own customized vocabulary file:

- 1. Determine which original vocabulary file will work as a starting point.
- 2. Make a copy of the original file.
- 3. Customize the copy as needed.

#### Creating a Copy using the Device in Edit Mode

- 1. Open the vocabulary file.
- 2. Choose **Menu**  $\blacksquare$  or  $\blacksquare$  > **Edit Mode**.
- 3. Choose **Yes**.
- 4. Type a name for the file.
- 5. Choose Save.

#### **Creating a Copy from the Device Library**

- 1. Choose **Menu**  $\blacksquare$  or  $\blacksquare$  > **Library**.
- 2. Choose the vocabulary file to copy.
- 3. Choose **Duplicate**.
- 4. Type a name for the file.
- 5. Choose Save.

#### **Creating a Copy using Chat Editor**

- 1. Choose Library.
- 2. Choose the file to duplicate.
- 3. Choose **Duplicate**.
- 4. Type a name for the file.
- 5. Choose **Save**.

## **Modifying Button Text**

You can modify the label or message text for any button. Or you can remove the text and fill the button with an image.

### **Displaying the Button Text to Edit**

Choose **Menu** or > **Edit Mode**. Then press and hold on the button. (Right-click if you are using the Editor.) A menu will open. Choose **Edit Button** to display the Button Properties.

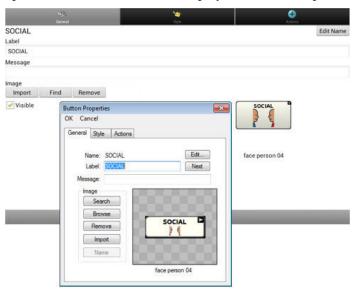

#### **Editing the Button Text**

In Chat Editor, click in the Label or Message box and enter your new text. In the NOVA chat software, do the following:

Tap in the Label or Message box to display the keyboard.

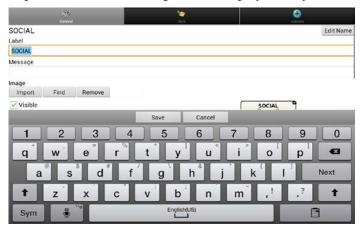

Enter your new text. Choose **Save** to apply your changes to the button.

#### **Using Images with No Text**

Don't enter a label in the Label box. If you decide not to use labels, we suggest expanding the image to fill the entire button area. To do this:

Choose **Menu**  $\blacksquare$  or  $\blacksquare$  > **Settings** > **Style** > **Fill**.

For information on adding images to buttons, see "<u>Adding or Modifying a Button Image</u>".

## **Adding or Modifying a Button Image**

Choose **Menu** or > **Edit Mode**. Then press and hold on the button. (Right-click if you are using the Editor.) A menu will open. Choose **Edit Button** to display the Button Properties.

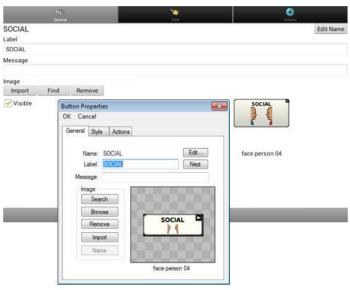

Choose the image you want to use. To locate the image, you can choose Find, Browse, Search, or Import.

## Finding an Image from the NOVA chat Library From the Button Properties, choose Find or Browse to open a list of categories. SOCIAL Search My Images Actions H-N

Actions A-G Actions 0-Z Animals and Pets Assistive Technology and Therapy Celebrations and Events Clothing and Accessories Computers and Electronics Control Functions 4 5 6 8 9 × b English(US)

Clear

Choose a category to open a list of images. Then choose the image you want. The image will be displayed in the Button Properties. Choose Save.

#### Searching for an Image in the NOVA chat Library

From Button Properties in the Editor, choose **Search** to search for images with the label name.

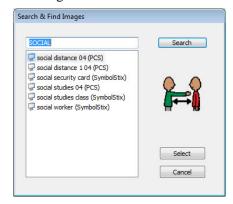

Choose the image you want. The image will be displayed in the Button Properties. Choose Save.

Note: If you don't find the appropriate image, enter a new item in the text box, choose Search, and choose a different image.

#### **Using Your Own Image**

If you find that the image you need is not available from the NOVA chat library, you can use your own digital, scanned, downloaded, or homemade image and import that image directly into the button.

*Note:* If you are using the Editor, the image must be on the same computer. If you are importing directly from the NOVA chat device, the image must already be stored on the device.

#### To import an image:

- 1. From the Button Properties, choose **Import**.
- 2. Select the image you want.
  - If you are using the NOVA chat device, choose **Photos** and choose the appropriate image. If you are using the Editor, locate and select the image and then choose **Open**.
- 3. Once you have selected the image, choose **Save**. The image will appear on the button.

## **Transferring Images**

When you want to copy images from your computer to your NOVA chat device or from your device to your computer:

- 1. Attach the device to your computer using the USB cable included.
- 2. Give the device a moment to connect to the computer. The device screen will display "Transfer Mode", and the computer will display a window with several options.
- 3. Click **Open device to view files**. The computer will view the device as an external drive.
- 4. Copy the appropriate images from the computer to your device's **Pictures** folder or from the device to the appropriate folder on the computer.
- 5. Unplug the USB cable.

## **Hiding Buttons**

It may be useful to hide some of the buttons when initially presenting the vocabulary to the device user.

Presenting all buttons at once may be overwhelming. Hiding some of the buttons will allow the device user to more easily focus on specific vocabulary being presented.

Hiding a button does not delete the associated information. The information can be viewed again when appropriate.

You can hide a single button or multiple buttons.

#### **Hiding a Button**

To hide a single button, choose **Menu** or > **Edit Mode**. Then press and hold the button to hide. (Right-click if you are using the Editor.) Choose **Edit Button** to display the Button Properties.

Uncheck the **Visible** box and choose **Save**. Unchecking the Visible box makes a button invisible in standard mode and automatically disables the button action.

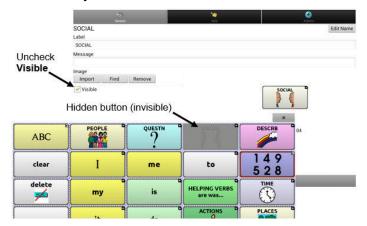

#### **Hiding or Showing Multiple Buttons**

Choose **Menu**  $\blacksquare$  or  $\blacksquare$  > **Edit Mode** > **Hide Mode**.

You now have three options:

- Choose buttons one by one to hide or show.
- Choose **Hide All** to hide all buttons on the current page.
- Choose **Show All** to show all buttons that had previously been hidden on the current page.

To exit Hide Mode, choose **Menu** or > **Hide Mode**.

#### **Saving Hidden Button Settings**

If you hide buttons to work on a particular curriculum and would like to save those settings for your next session, choose Menu or > Settings > Input > and check Show Hidden Buttons.

The device or Editor will remember all of the currently hidden buttons.

To start where you left off during your last session, choose **Menu** or > **Settings** > **Input** > and uncheck **Show Hidden Buttons**.

#### **Hiding and Showing Button Images**

To hide or show all button images, turn button images off or on for the entire vocabulary file.

Choose Menu  $\square$  or  $\square$  > Settings > Style > Show Button Images.

#### **Modifying Button Styles**

You can modify styles and color saturation for individual buttons, all buttons on a page, or all buttons in a vocabulary file.

You can also override button styles set up for pages and vocabulary files for a single button.

#### **Modifying a Button Style**

You can only modify a button's style in Edit Mode.

- 1. Choose **Menu**  $\blacksquare$  or  $\blacksquare$  > **Edit Mode**.
- 2. Press and hold a button. (Right-click if you are using the Editor.) A list of button options appears.
- 3. Choose **Edit Button** to display the Button Properties.
- 4. Choose the **Style** tab. The button style properties are displayed.

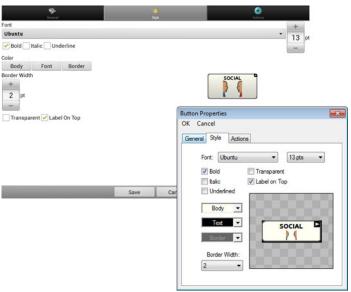

- 5. Use the pull-down lists to select the font color, body color, border color, font, size, shape, and border width for the button.
- 6. Check **Label on Top** to define the label position.
- 7. Check **Bold**, **Italic**, or **Underlined** to modify label text.

- 8. If you want to create a visual scene in which the location speaks but the button itself does not appear, choose **Transparent**.
- 9. When you finish making changes, choose **Save**.

#### **Modifying Button Color Saturation**

Saturation (gradient fill) adds the appearance of depth to a button. To adjust the color saturation:

Choose Menu  $\blacksquare$  or  $\blacksquare$  > Settings > Style > Saturation.

The current saturation setting is displayed. Lower numbers add more background color to the buttons.

- 1. To increase saturation, tap + (the plus sign).
- 2. To decrease saturation, tap (the minus sign).
- 3. Choose **OK**.

#### **Modifying a Page Button Style**

The Button Style Override menu offers the ability to modify all buttons on a page.

- 1. Display the page you want to modify.
- 2. Choose **Menu**  $\blacksquare$  or  $\blacksquare$  > **Edit Mode**.
- 3. Press and hold anywhere on the page. (Right-click if you are using the Editor.) A list of button options appears.
- 4. Choose **Button Style Override**. The Button Properties screen opens to the Button tab.
- 5. Choose the **Page** tab.
- 6. Choose the style options you want to change.
- 7. Choose **Save**.

#### **Modifying a Vocabulary Button Style**

The Button Style Override menu offers the ability to modify all buttons in an entire vocabulary file at one time.

- 1. Open the vocabulary file you want to modify.
- 2. Choose **Menu**  $\blacksquare$  or  $\blacksquare$  > **Edit Mode**.
- 3. Press and hold anywhere on the page. (Right-click if you are using the Editor.) A list of button options appears.
- 4. Choose **Button Style Override**. The Button Properties screen opens to the Button tab.
- 5. Choose the **Vocabulary** tab.
- 6. Choose the style options you want to change.
- 7. Choose **Save**.

#### **Overriding a Button Style**

This option is typically used only when the style for an entire page or entire vocabulary file has been set, but you can make an exception for one particular button.

- 1. Choose **Menu**  $\blacksquare$  or  $\blacksquare$  > **Edit Mode**.
- 2. Press and hold on the button you want to modify. (Rightclick if you are using the Editor.) A list of button options appears.
- 3. Choose **Button Style Override**. The Button Properties screen opens to the Button tab.
- 4. Check the style options you want to change.
- Choose Save.

## **Modifying a Button Arrow Link**

Linking buttons display a linking arrow in the upper right corner of the button. The arrow indicates that the button will take you to a different page. You can resize or hide the linking arrow.

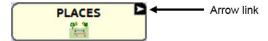

#### To resize a linking arrow:

- 1. Choose **Menu**  $\blacksquare$  or  $\blacksquare$  > **Settings** > **Style**.
- 2. Under "Modifiers", choose **Size**. The Select a Size menu opens.
- 3. Choose Smallest, Small, Normal, Large, or Largest.

#### To hide a linking arrow:

- 1. Choose **Menu**  $\square$  or  $\square$  > **Settings** > **Style**.
- 2. Under "Modifiers", choose **Size**. The Select a Size menu opens.
- 3. Choose **Hide**.

## **Adding or Modifying a Button Action**

A single button can perform a number of different actions. For example: different speaking options; adding grammatical endings to words; clearing the display; or backspacing.

#### To add or modify a button's action:

- 1. Choose **Menu**  $\blacksquare$  or  $\blacksquare$  > **Edit Mode**.
- 2. Press and hold the button you want to modify. (Right-click if you are using the Editor.) A list of button options opens.
- 3. Choose **Edit Button**. The Button Properties are displayed.
- 4. Choose the **Actions** tab.
- 5. Tap the list arrow **▼** (click if you are using the Editor) to open a list of actions.

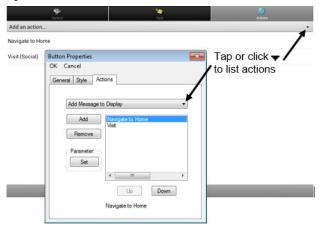

- 6. Choose the action you want.
- 7. Remove any existing action that is not appropriate.
- 8. For some actions, you will be prompted for additional steps. For example, if you choose a linking action such as **Navigate** or **Visit**, you will be asked to choose the page to link the button to.
- 9. Choose Save. (Click OK if you are using the Editor.)

*Note:* To perform no action, remove all actions from the button.

## **Available Button Actions**

| <b>Button Name</b>                                                                              | Description                                                                                                    |  |
|-------------------------------------------------------------------------------------------------|----------------------------------------------------------------------------------------------------|--|
| No Action                                                                                       | Performs no action                                                                                                    |  |
| Add Message to<br>Display                                                                       | Inserts text from the button's message box into the display, but the words are not spoken                                                   |  |
| Add Time/Date to Display                                                                        | Displays the current date and time in the Speech Display Bar (SDB)                                                                          |  |
| Apply Modifier                                                                                  | A modifier key is a special key on a keyboard that modifies the normal action of another key. (Caps Lock, Ctrl, Functions, Num Lock, Shift) |  |
| Backspace key                                                                                   | Deletes the last character in the display                                                                                                   |  |
| Battery Status                                                                                  | Displays the current battery status in the SDB                                                                                              |  |
| Cancel Visit                                                                                    | Clears all remaining visits                                                                                                    |  |
| Clear All<br>Modifiers                                                                          | Releases any Shift, Caps, Ctrl or Num Lock modifiers.                                                                                       |  |
| Clear Display                                                                                   | Clears the text in the SDB                                                                                                    |  |
| Clear Last Word                                                                                 | Deletes the last word in the SDB                                                                                                    |  |
| Find Word                                                                                       | Finds the path to a word you are looking for. When you tap a button and then tap Find Word, the path to the word is displayed in the SDB.   |  |
| Grammar Action                                                                                  | Changes the existing word to the chosen grammatical form, add –ed, add –en, add –er, add –est, add –ing, Add –s                             |  |
| Help Signal                                                                                     | Triggers a loud attention-getting sound                                                                                                    |  |
| Jump to Page<br>(see also <u>Using</u><br><u>Navigate</u> , Visit, and<br><u>Jump to Page</u> ) | Takes you to a new page and takes you to the home page after a single hit                                                                   |  |
| Load Display                                                                                    | Recalls text that had been saved and adds it to the display                                                                                 |  |
| Navigate (see also <u>Using</u> <u>Navigate</u> , Visit, and <u>Jump to Page</u> )              | Takes you to a new page until you choose another button to move away from that page                                                         |  |
| Navigate back                                                                                   | Returns to the previously accessed page                                                                                                    |  |
| Navigate to home                                                                                | Takes you to the home page                                                                                                    |  |
| Open Android<br>Application                                                                     | Opens a specific Android application. (not functional with a closed/dedicated system)                                                       |  |

| <b>Button Name</b>             | Description                                                                                                    |  |
|--------------------------------|----------------------------------------------------------------------------------------------------|--|
| Play audio                     | Plays audio files. These are recordings of someone speaking or sounds.                                                                                                    |  |
| Record Audio                   | Records audio files. These are recordings of someone speaking or sounds.                                                                                                    |  |
| Repeat Last<br>Spoken          | Repeats the last spoken message                                                                                                    |  |
| Save Display                   | Saves the text currently showing on the display for later use.                                                                                                    |  |
| SDB -<br>Copy Text             | Copies all text in the SDB and places a copy in the Clipboard                                                                                                    |  |
| SDB -<br>Paste Text            | Adds text from the Clipboard to the SDB                                                                                                    |  |
| SDB -<br>Share Text            | Copies all text from the SDB to the chosen social network                                                                                                    |  |
| Select Profile                 | Changes Settings to match the saved set of settings that was saved as a profile                                                                                                    |  |
| Speak                          | Pronounces the SDB content                                                                                                    |  |
| Speak Label Only               | Speaks the label                                                                                                    |  |
| Speak Last                     | Repeats the last spoken text                                                                                                    |  |
| Speak Message<br>Only          | Speaks the message, but doesn't display the text                                                                                                    |  |
| Speech Message                 | Types the button message in the SDB and pronounces it                                                                                                    |  |
| Static Character<br>Prediction | Displays the most probable character in compliance with the current character displayed in the SDB, the assigned prediction order, and the static character list used by the dictionary compiler. You can adjust the prediction order.                       |  |
| Static Word<br>Prediction      | Displays the most probable word in compliance with the current characters displayed in the SDB, the assigned selected prediction order, and the static word list used by the dictionary compiler (up to 60,000 words). The prediction order can be adjusted. |  |
| Stop                           | Stops the speech or audio file currently playing                                                                                                    |  |
| Store Text to<br>Button        | Stores text currently in the SDB to the next chosen button                                                                                                    |  |
| Toggle Mute /<br>Unmute        | If the device is currently speaking a long message, selecting this button will not stop the speech but will stop the speech from being spoken aloud. Selecting the button again lets the text be heard.                                                      |  |

| Description                                                                                                    |
|----------------------------------------------------------------------------------------------------|
| Takes you to a new page and takes you back to the previous page after a single hit                                                                                      |
| If you have one button on a Visit page that you don't want to return to the previous page, use a Visit Exception action to leave it on the page for one additional hit. |
| Turns down the volume.                                                                                                    |
| Turns up the volume.                                                                                                    |
|                                                                                                    |

## Using Navigate, Visit, and Jump to Page

**Navigate** takes you to a new page until you choose another button to move away from that page.

**Visit** takes you to a new page and takes you back to the previous page after a single hit.

**Jump to Page** takes you to a new page and takes you to the home page after a single hit.

# **Copying Buttons**

NOVA chat allows you to copy a button, copy and reuse the same button, copy a button style, and use a button in multiple places.

#### **Copying and Pasting a Button**

Buttons can be copied and pasted to new locations. If you modify a copy of a button, you will edit only the copy.

- 1. Press and hold on the button you want to copy.
- 2. Choose Copy.
- 3. Press and hold on the location for the new button.
- 4. Choose Paste.

#### **Copying and Reusing the Same Button**

If you modify a button that is used in multiple locations, the button will also be modified everywhere else it appears automatically. You may want to use this technique on buttons that contain tools used on each page.

- 1. Press and hold on the button you want to copy.
- 2. Choose Copy.
- 3. Press and hold on the new location.
- 4. Choose **Use Same Button**.

#### **Copying and Pasting a Button Style**

To copy only the appearance (color, font, etc.) of a button:

- 1. Press and hold the source button and choose **Copy Button Style**.
- 2. Press and hold the target button and choose **Paste Button Style**.

#### **Using a Button in Multiple Places**

A button can be used in multiple pages.

- 1. Choose **Menu** or > **Edit Mode**.
- 2. Press and hold on an empty location.
- 3. Choose **Add Button from Library**.
- 4. Choose the page on which the button resides.
- 5. Choose the button to use.

#### **Prioritizing Buttons**

Buttons can be prioritized by their position on the page or by their size. These processes are done with Edit Mode turned on.

#### **Rearranging Buttons**

You can quickly rearrange the layout of buttons on a page using "drag-and-drop swapping". This procedure allows you to swap the contents of two buttons. Drag the first button over the top of the second button, then lift from the screen. The contents of the two buttons will be immediately swapped.

#### **Resizing a Button**

A button can be emphasized by making it larger than the others on a page.

If you are increasing the size of the button, the button will expand to the right or down. The button will draw over the buttons to the right or below it, rearranging buttons as needed. If the button is already in the far left or right column or the bottom row, move the button to the left or up to provide for additional space.

- 1. Choose **Menu**  $\blacksquare$  or  $\blacksquare$  > **Edit Mode**.
- 2. Press and hold the button that you want to resize.
- 3. Choose Change Button Size.
- 4. Set the number of cells you want the button to fill both vertically and horizontally.
- 5. Choose **Save**.

### **Creating a Page**

Pages are levels of specific vocabulary linked together to create a vocabulary file specific to the device user. You can create a page by using any of these methods: Create a new page; create a copy of a page; create a page from a template; copy a page from a different vocabulary file

#### **Creating a New Page**

- 1. Choose **Menu**  $\blacksquare$  or  $\blacksquare$  > **Edit Mode** > **Pages**.
- 2. Choose **Menu**  $\blacksquare$  or  $\blacksquare$  > **New Page**.
- 3. Give the page a descriptive name.
- 4. Select the number of rows and columns you need.
- 5. To change the background color of the page, choose **Set** and choose a color from the palette.
- 6. To add a background image to your page, choose **Import** to use an image stored on the device or choose **Find** to search for an image stored in the NOVA chat library.
- 7. Center the image or stretch it to fill the page. (If you stretch the image, the aspect ratio will not change, so it might not totally fill the page.)
- 8. Choose **Save**. A blank page will be created in your vocabulary file, ready for you to place buttons.

#### **Creating a Copy of a Page**

- 1. Choose **Menu**  $\blacksquare$  or  $\blacksquare$  > **Edit Mode** > **Pages**.
- 2. Choose the page to duplicate. (Right-click on the page if you are using the Editor.)
- 3. Choose **Duplicate**.
- 4. Give the page a new name and choose **Save**.

#### **Creating a Page from a Template**

- 1. Choose Menu ☐ or ☐ > Pages > Menu ☐ or ☐ > New from template.
- 2. Choose the appropriate template and choose  $\mathbf{OK}$ .
- 3. Give the page an appropriate name and choose **Save**.

#### Copying a Page from a Different Vocabulary File

You can copy one or more pages from a different vocabulary file to use in the current vocabulary file.

- 1. Choose **Menu** or > **Pages** > **Menu** or > **Import**.
- 2. Choose the vocabulary file that includes the page you want.
- 3. Check the appropriate page. To import multiple pages, check all the pages you want.
- 4. Choose **Import**.
- 5. Create a button to link to the new page or pages.

## **Using Keyboards**

Saltillo has provided a number of keyboards throughout the system. For example, WordPower files offer ABC and QWERTY options, MultiChat 15 provides a keyboard option for those using a keyguard, and each default file provides variations of keyboards to choose from.

#### **Choosing a Different Keyboard**

If the keyboard you want is not in the current vocabulary listing, you can choose a keyboard from the Template options.

If the keyboard you want is not included in your page listing or the template options, see "Copying a Page from a Different Vocabulary File" on page 67.

If you want to set up a key for quick access to a different keyboard, see "Linking a Button to a Keyboard".

#### Linking a Button to a Keyboard

- 1. Edit the button to link to the new keyboard.
- 2. Choose the **Actions** tab.
- 3. Press and hold (highlight, if you are using the Editor) the existing Navigate action and choose **Set**. Or, if no Navigation action has been chosen, choose **Navigate** from the drop-down menu.
- 4. Choose the new keyboard from the page listing.
- 5. Choose **OK**. The button should navigate to the new keyboard.

#### **Working with Gestures**

A gesture is a motion that can be made to the NOVA chat's screen to trigger a specific action. An example of a gesture might be a "swipe down" on the screen that would clear the text from the Speech Display Bar. Gestures can be specific to one particular page or they can be added to each page within the vocabulary file.

*Important!* Timing is not active when gestures are turned on. If the device user requires a Dwell Time for access, gestures are not recommended.

#### **Turning Gestures On or Off**

We understand that gestures might not be a benefit to all of our customers, so the Settings menu provides an On/Off option.

#### To turn gestures on or off:

- 1. Choose **Menu**  $\blacksquare$  or  $\blacksquare$  > **Settings** > **Input** > **Gestures**.
- 2. Either check or uncheck the **Gestures** option.

#### **Creating a Gesture for a Page**

To create a gesture for a single page:

- 1. Open the page on which you want to create the gesture.
- 2. Choose **Menu**  $\blacksquare$  or  $\blacksquare$  > **Edit Mode** > **Edit Page**.
- 3. Choose the **Gestures** tab at the top of the page.
- 4. Choose **New** (from the bottom of the page).
- 5. Choose the type of gesture from the list box at the top of the screen. For example: One Finger Swipe Down.
- 6. Give your gesture a label; for example: "sw clears".
- 7. Tap **Add an action** and choose an action from the drop-down menu. For example: Clear Display.
- 8. Choose **Done** on the keyboard.
- 9. Choose **Save** twice.
- 10. Test the gesture by performing it on the page it was set up on.

#### **Creating a Gesture for All Pages**

To create a gesture for all pages in a vocabulary file:

- 1. Open the vocabulary file.
- 2. Choose Menu or > Edit Mode > Edit Vocabulary > Gestures.
- 3. Choose the gesture from the list. For example: "One Finger Swipe Down".
- 4. Choose **Edit**.
- 5. Give your gesture a label; for example: "sw clears all".
- 6. Tap **Add an action** and choose an action from the drop-down menu. For example: Clear Display.
- 7. Choose **Save** twice.
- 8. Test the gesture by performing it from any page within the vocabulary file.

### **Working with Speech**

All NOVA chat devices are provided with the Ivona speech synthesizer.

The synthesizer can be used to speak individual characters, words, phrases, or sentences. You can select exactly what and when you want to speak.

To access the Voice settings choose **Menu** or > **Settings** > **Speech Output** > **Voice**.

#### **Selecting a Voice**

The Synthesizer section provides the available synthesizer options. To access the available voices, choose **Menu** or > Settings > Speech Output > Voice > Synthesizer.

Each synthesizer provides its own set of voice options. All NOVA chat devices are provided with the Ivona voice options of:

| Name     | Voice                        |  |  |
|----------|------------------------------|--|--|
| Amy      | British English adult female |  |  |
| Brian    | British English adult male   |  |  |
| Emma     | British English adult female |  |  |
| Ivy      | US English child             |  |  |
| Joey     | US English adult male        |  |  |
| Kendra   | US English adult female      |  |  |
| Kimberly | US English adult female      |  |  |
| Nicole   | Australian adult female      |  |  |
| Russell  | Australian adult male        |  |  |
| Salli    | US English teen female       |  |  |

Choose the **Test** button to hear a sample of the voice you select.

If you are using Chat Editor, you will not have access to the synthesizer voices. "SAPI" voices were provided with the installer CD for your computer. You should be able to select them from the Voice pull-down list.

*Note:* Chat Editor is not intended to function as a speech generating device. It is a support tool for modifying the client's vocabulary so that the client can continue using the device while modifications are being made.

### **Adding Words to the Pronunciation Dictionary**

Each synthesizer speaks words in its own way. You can add pronunciation exceptions to a dictionary for each synthesizer. The voice synthesizer on the Editor is not the same as the one on the device, and the two will not pronounce words in the same way. Pronunciation changes made on the Editor will not impact the device.

See Saltillo's website for other available synthesizers.

### To add a word to the pronunciation dictionary:

- 1. Choose Menu or > Settings > Speech Output > Voice > Pronunciations.
- 2. Choose **Menu**  $\blacksquare$  or  $\blacksquare$  > **New**.
- 3. Type the word in the Pronounce box.
- 4. Tap Next.
- 5. Type the word's phonetic spelling in the Pronounce As box.
- 6. Test the word by choosing **Pronounce It**.
- 7. Once the word is pronounced properly, choose **Done**.
- 8. Choose Save.

To edit or delete a word from within the dictionary, press and hold on the entry and choose the appropriate option.

# **Configuring Speech Modes**

You can configure NOVA chat to speak after every character, every word, every sentence, or any combination of these settings.

Choose **Menu**  $\blacksquare$  or  $\blacksquare$  > **Settings** > **Speech Output**. Check one or more options.

| Setting    | Description                                                                                                    |
|------------|----------------------------------------------------------------------------------------------------|
| Character  | The voice speaks after every character                                                                              |
| Word       | The voice speaks after every word                                                                                   |
| Sentence   | The voice speaks after every sentence                                                                               |
| Auto Clear | Clears the Speech Display Bar automatically after a sentence or message has been spoken and the next text is chosen |
| Speech Off | Toggles all speech off and on                                                                                       |

If you prefer to generate messages quietly, uncheck all options and speak by tapping the Speech Display Bar or by choosing a button provided with a Speak action.

# **Setting Access Options**

Some people who use NOVA chat may have trouble reliably selecting individual buttons or keys due to tremors or lack of fine motor control. To assist these individuals, we've included several different methods of "filtering" user input to make selections more reliable.

Four options are available for configuring the touchscreen; Activate on Release, Activate on Touch, Acceptance Time, and Release Time.

### **Activating Buttons on Touch or Release**

When you set **Activate on Release**, you can touch anywhere on the screen and drag your finger (or stylus) around until you are on the button you want. Releasing the button will select it.

**Activate on Release** toggles between activating the screen immediately upon touch or upon release.

To set buttons to activate on release:

Choose **Menu** or **Settings** > **Input** > **Timing** > **Activate on Release**. A green checkmark shows that the option is selected.

To set buttons to activate when you first touch the screen, tap **Activate on Release**. The green checkmark disappears, indicating that the option is not selected.

### **Setting a Time for Button Activation**

When you set **Acceptance Time**, a button is not selected until you hold your finger on it for a certain period of time. You can set the **Acceptance Time** using the numeric control in the dialog.

- 1. Choose **Menu**  $\blacksquare$  or  $\blacksquare$  > **Settings** > **Input** > **Timing**.
- 2. Choose Acceptance Time.
- 3. Choose **Enable**.
- 4. Choose **Time** and set the time value.

### **Setting a Time to Prevent Selection of a Button Twice**

Setting a **Release Time** helps prevent accidental selection of the same button twice. After a button selection, another button cannot be selected until the release time expires.

- 1. Choose **Menu**  $\blacksquare$  or  $\blacksquare$  > **Settings** > **Input** > **Timing**.
- 2. Choose **Release Time**.
- 3. Choose **Enable**.
- 4. Choose **Time** and set the time value.

### Setting up a Beep when a Button is Pressed

Some people may benefit from auditory cues when a button is selected. The Input menu offers an option to toggle beeps on or off when a button is pressed.

- 1. Choose **Menu** or  $\overline{}$  > **Settings** > **Input**.
- 2. Turn **Beep on Button Press** on or off.

*Note:* For additional options, see "<u>Adjusting Audible and Haptic Feedback</u>" on page 96.

# **Using the Speech Display Bar**

The Speech Display Bar (SDB) displays the text that you've entered using NOVA chat. You can change the size of the text and the number of lines of text that appear in the window.

Tapping on the SDB can speak all text generated.

Tapping the **X** will delete the last word. Pressing and holding the **X** will clear the entire display.

Holding the SDB generates a menu of additional options.

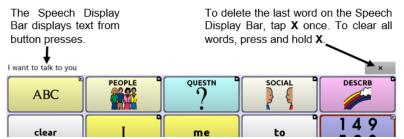

### **Changing Functional SDB Settings**

To access the options for changing Speech Display bar settings, choose **Menu** or **Settings** > **Input**.

| Option                  | Description                                                                                                    |
|-------------------------|----------------------------------------------------------------------------------------------------|
| Tap to Speak            | This option toggles the option for the SDB to speak when chosen or not                                                                       |
| Tap to Expand           | This option toggles the option for the SDB to expand when chosen or not                                                                      |
| Enable Menu             | This option toggles the SDB context menu on or off.                                                                                          |
| Enable Clear<br>SDB (X) | This option either hides or displays the X on the far right of the SDB. The X deletes a word when tapped or clears the entire SDB when held. |

### **Changing SDB Style Settings**

To change SDB style settings, choose **Menu** or > **Settings** > **Style**. The Style options allow you to configure the following for the SDB:

- font type, size, and style (**Bold** or *Italic*)
- height (number of rows)
- background color
- text color

You can also configure the SDB to display icons in addition to text or to appear at the bottom instead of the top of the screen.

### To configure the SDB to display icons in addition to text:

- 1. Choose **Menu**  $\blacksquare$  or  $\blacksquare$  > **Settings** > **Style**.
- 2. Tap **SDB Icons** to insert a checkmark.

To return the SDB to a text-only display, tap **SDB Icons** to remove the checkmark.

### To configure the SDB to appear at the bottom of the screen:

- 1. Choose **Menu**  $\blacksquare$  or  $\blacksquare$  > **Settings** > **Style**.
- 2. Tap **On Top** to remove the checkmark.

To return the SDB to the top of the screen, tap **On Top** to insert a checkmark.

# **Changing Device Orientation Settings**

The system allows the screen to rotate automatically when the device is tilted. This can be quite handy or a nuisance for some users. NOVA chat offers enhanced features that you may find useful.

### **Using Orientation Tilt with the SDB**

We know there are times that using the voice output might not be appropriate but communication is still needed. This might be a library or church setting. The tilt option offers an Expand option of the Speech Display Bar to offer the communication partner an expanded version of the text. This might also be of value in an extremely loud environment.

To set the tilt options, choose **Menu**  $\blacksquare$  or  $\blacksquare$  > **Settings** > **Input** > **Tilt** > **Action**.

| Option                     | Description                                                                                                   |
|----------------------------|----------------------------------------------------------------------------------------------------|
| Expand and Speak           | When the device is tilted, the text in the speech display bar will fill the screen and be spoken.             |
| Expand Only                | When the device is tilted, the text in the speech display bar will fill the screen and no sound will be made. |
| Auto Change<br>Orientation | The screen will shift orientation automatically when the device is tilted.                                    |
| No Action                  | The screen will be locked in the current orientation.                                                         |

If you select **Expand and Speak** or **Expand Only**, you can expand the Speech Display Bar for easier viewing by tilting the device.

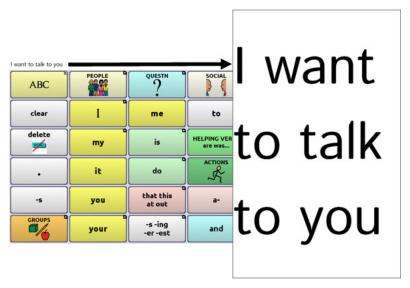

Tilting the device back will redraw the vocabulary page.

For information on using and customizing the Speech Display Bar, see "<u>Using the Speech Display Bar</u>" on page 75.

### **Changing Orientation Settings**

Depending on the button layout, one orientation may be preferred to another. For example, WordPower42 seems to work better in a landscape layout, but WordPower24 works better in a portrait layout.

### To Allow Orientation to Change when You Tilt the Device:

Choose Menu or > Settings > Input > Tilt > Action. Then choose Auto Change Orientation.

### To Lock the Orientation:

The orientation setting can be locked to keep the screen from automatically adjusting when tilted.

Choose Menu or > Settings > Input > Tilt > Action > No Action > Preferred Orientation. Then select Portrait or Landscape.

# **Switch Scanning**

As an alternative to directly selecting each button on the screen, NOVA chat offers single switch and two switch scanning. To access the options for customizing a scanning technique, choose **Menu** or **Settings** > **Input** > **Scanning**.

| Setting          | Description                                                                                                    |
|------------------|----------------------------------------------------------------------------------------------------|
| Enable Scanning  | Turns scanning on or off. You must turn scanning on to access the other settings.                                                                                                    |
| Switch Access    | Defines the selection method (Touchscreen Only, One Switch, One Switch + Touchscreen, or Two Switch), and allows you to turn auto scanning on or off.                                                                                 |
| Auditory Prompts | Defines audio feedback during scanning. You can set<br>the speaker or an earphone as the audio output device,<br>adjust earphone volume, turn a scanning beep on or<br>off, set a button prompt, and set the voice pitch and<br>rate. |
| Patterns         | Sets the scanning pattern to either linear or row/column and turns scanning of the Speech Display Bar and empty button areas on or off.                                                                                               |
| Scan Timing      | Defines the scanning speed and the number of rescans, and turns activation delay and auto restart on or off.                                                                                                    |
| Other            | Defines the color of the scanning cursor.                                                                                                    |

## **Configuring Switches**

If external switches are required for a selection site, plug the switch in either the switch A or switch B connector on the side panel of the amplifier. Another option would be to use the screen of the device as a switch.

You can choose to have scanning activate automatically, or you can choose to either hold the switch or step to each location. With Auto Scan off, a switch activation is required to move the scan through each button, one at a time.

- 1. To enable scanning, choose **Menu □** or **□** > **Settings** > **Input** > **Scanning** > **Enable Scanning**.
- 2. Choose **Switch Access** > **Switch Configuration**.

- **Switch Access > Auto Scan. Selecting Scan Mode** one of the following options: Linear rows. Row/Column want is highlighted, activate your switch.
  - 3. Choose the selection method: Touchscreen Only, One Switch, One Switch + Touchscreen, or Two Switch.
  - 4. To set scanning to activate without holding a switch, choose
  - 5. To find other switch scanning options, choose **Back** .

Select the scanning mode by choosing **Menu** or  $\supset$  > **Settings > Input > Scanning > Patterns > Mode**. Then choose

The scan steps through the keys from left to right across the

The scan highlights each row of buttons beginning with the top row and moving down the screen. When the row that contains the button you want is highlighted, activate your switch. The scan will highlight the separate columns in the row you selected, moving from left to right across the screen. When the button you

### **Configuring SDB and Empty Area Scans**

### To include the SDB in scans:

Turn scanning of the Speech Display Bar on or off by choosing Menu □ or □ > Settings > Input > Scanning > Patterns > Scan SDB.

### To include the SDB Clear button (X) in scans:

Turn scanning of the Speech Display Bar's Clear button (X) on or off by choosing **Menu** or **Settings** > **Input** > **Scanning > Patterns > Scan Clear Button.** 

### To skip empty areas during scans:

Turn scanning of empty button areas on or off by choosing Menu or > Settings > Input > Scanning > Patterns > Skip Empty Areas. When selected, scanning will skip over an area without a button or a button that only has a speech message action but no text.

### **Setting Scan Speed**

This is the amount of time it takes for your device to move from one button, row, or column to the next in a scan. The default scanning speed is one second. This means it takes one second from the time one key is highlighted until the next key is highlighted.

To set scanning speed, choose **Menu** or > **Settings** > **Input** > **Scanning** > **Scan Timing** > **Scan Speed**.

To increase the time, tap + (the plus sign). To decrease the time, tap - (the minus sign). Then choose **OK**.

### **Configuring Re-scans**

Select the number of times you want your device to automatically scan the page. Once you reach the set number of re-scans, the scan will stop until a switch is activated again.

To set the number of re-scans, choose Menu or > Settings > Input > Scanning > Scan Timing > Number of Rescans.

To increase the number of re-scans, tap + (the plus sign). To decrease the number of re-scans, tap - (the minus sign). Then choose **OK**.

## **Setting Activation Delay**

This option gives you a chance to change your mind when you have selected a button. The option is automatically set to your scanning speed.

For example, let's say your scanning speed is set to one second (1.0). You scan to and select a button, then realize it's not the button you want. You have one second to activate your switch again to "de-select" the button and then scan to a new button.

To set the activation delay, choose **Menu** or > **Settings** > **Input** > **Scanning** > **Scan Timing** > **Activation Delay**.

To increase the delay, tap + (the plus sign). To decrease the delay, tap - (the minus sign). Then choose **OK**.

### **Setting Cursor Color**

To change the cursor color, choose **Menu** or > **Settings** > **Input** > **Scanning** > **Other** > **Cursor Color**.

The scanning cursor highlights the scan position. The color of the button outline defaults to red, but can be changed by choosing the color you want from the color palette.

### **Setting Auditory Prompts**

To set auditory prompts, choose **Menu** or > **Settings** > **Input** > **Scanning** > **Auditory Prompts**.

### **Enable Auditory Prompts**

Scanning with auditory prompting on provides not only a visual cue, but also an auditory cue to indicate where the scan is currently. If you are scanning, simply activate your switch. To retrieve a message, activate the switch again after you have heard the prompt.

### **Audio Output Device**

Choose either Speaker or Earphone.

You can hear prompts through the device's speaker. You can also plug stereo headphones into the headphone jack on the side of the amplifier case. This allows you, but not others, to hear the prompts. If you are using headphones, choose the **Earphone** option.

### **Earphone Volume**

If you select **Earphone** as the audio output device, use this option to set how loud the prompt is when using an earphone or headset. If you need to change the volume level, slide your finger along the Earphone Volume bar or tap the bar at a specific point. Then choose **OK**.

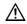

**A** Excessive volume or sound pressure level when using earphones or headphones can cause hearing loss over extended periods of time.

### **Scanning Beep**

If you prefer to hear a beep instead of an auditory prompt when you scan a key, select the **Scanning Beep** option.

### **Button Prompt**

This option determines whether the label or message is spoken as the button prompt. To change the setting, choose **Button Prompt** and select either **Speak Label** or **Speak Message**.

### **Choosing a Voice**

Choose a voice to use for the auditory prompts. It can be helpful to choose a different voice for the prompt than the one the system uses for speaking messages.

To change the voice, choose **Voice Settings**, then tap the arrow **T** to the right of the currently selected voice to open a list of voices. Choose the voice you want. If necessary, adjust the voice's pitch or talking speed:

- 1. Slide your finger along the Pitch or Rate bar or tap a bar at a specific point.
- 2. Tap **Test** to make sure that you selected the pitch or rate you want.
- 3. If not, adjust the setting and tap **Test** again.
- 4. When the voice is set the way you want, tap **Save**.

*Note:* If you want to set an auditory prompt for a row, see "Adding Row Prompts".

### **Adding Row Prompts**

Row prompts can be of benefit for device users, especially if they have visual issues. Otherwise, the prompt will be spoken as "Row 1", "Row 2", etc. To give a row a specific prompt:

- 1. Choose **Menu**  $\blacksquare$  or  $\blacksquare$  > **Edit Mode**.
- 2. Press and hold on the row to which you want to add a prompt.
- 3. Choose **Edit Row Prompt** from the menu.
- 4. Enter the appropriate prompt for that row.
- 5. Choose **Done**, and then **Save**.

### **Using Touchscreen Scanning**

There are times when a device user isn't capable of activating specific areas on the screen. For example, maybe the user doesn't have the pointing skills to hit one button. Using the touchscreen to scan allows the device user to tap anywhere on the screen to initiate a scan of the buttons. In this scenario the device screen acts as a single switch.

### To set up touchscreen scanning:

- 1. Choose Menu or > Settings > Input > Scanning > Enable Scanning.
- 2. Choose Switch Access > Switch Configuration.
- 3. Choose **Touchscreen Only**.
- 4. Configure other settings as appropriate.

*Note:* The keyboard can be selected directly whether scanning is turned on or off as long as Touchscreen Only isn't checked in the Switch Configuration menu.

### **Using Word Finder**

Use the Word Finder feature to find the path to specific words. If you need to know if a word is included, use this feature to find where the word is stored.

### **Setting up Word Finder**

There are two ways to use this feature: Set up a button or set up Word Finder as a menu item.

### **Setting up a Button**

You can set up a button to initiate a word search.

- 1. Choose **Menu**  $\blacksquare$  or  $\blacksquare$  > **Edit Mode**.
- 2. Press and hold on the button you want to modify. (Rightclick if you are using the Editor.) A list of button options appears.
- 3. Choose **Edit Button**. The Button Properties screen appears.
- 4. Choose the **Actions** tab.
- 5. Tap or click the list arrow  $\pm$  to open a list of actions.
- 6. Choose the action **Find Word**.
- 7. Choose **Save**.

*Note:* Tap the **Find Word** button again to stop Word Finder.

### Setting up Word Finder as a Menu Item

An alternative to using a button is to have Word Finder as a menu item. In Settings there is an option to turn Word Finder on or off.

Choose Menu  $\blacksquare$  or  $\blacksquare$  > Settings > Word Finder > Show Menu Item.

If you choose to turn this feature on, a Word Finder menu item will appear at the bottom edge of the screen for quick access.

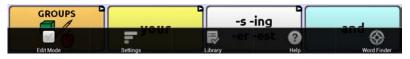

# **Finding Specific Words**

When you want to find where a word is used, either tap the **Word Finder** button or choose the **Word Finder** menu item.

Type the word in the colored box.

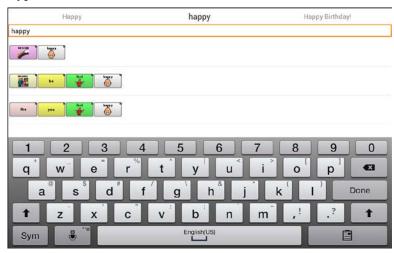

Tap **Done**. The paths to the word will be displayed.

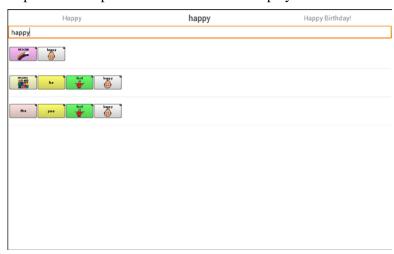

# **Using Text Options**

Abbreviation Expansion, Word Prediction, and Automatic Capitalization provide additional tools for alternate message formulation.

### Adding, Modifying, and Deleting Abbreviations

Abbreviations can be used instead of writing the entire word. Some abbreviations have been provided in NOVA chat. Those abbreviations cannot be modified or deleted

### To view the existing abbreviation library:

Choose Menu  $\blacksquare$  or  $\blacksquare$  > Settings > Abbreviations.

### To add a new abbreviation:

- 1. Choose **Menu** □ or □ > **Settings** > **Abbreviations** > **Menu** □ or □ > **New**.
- 2. Enter the abbreviation to be used.
- 3. Tap **Next**.
- 4. Enter the text to be displayed and spoken.
- 5. Choose Save.

To use the abbreviation, open the keyboard page and type the abbreviation, followed by a period. The abbreviation should expand automatically.

## To modify an abbreviation:

- 1. Press and hold on the entry.
- 2. Choose Edit and make appropriate changes.
- 3. Choose Save.

### To delete an abbreviation:

- 1. Press and hold on the entry.
- 2. Choose **Delete**.
- 3. Choose **Yes** to confirm.

### **Enabling Word Prediction**

NOVA chat uses a static word prediction dictionary. North American English and British English dictionaries have been provided on the device.

### To turn word prediction on or off:

- 1. Choose **Menu**  $\blacksquare$  or  $\blacksquare$  > **Settings** > **Text** > **Prediction**.
- 2. Choose **Enable** to insert a checkmark.

To disable word prediction, choose **Enable** to remove the checkmark.

### To select the word prediction dictionary:

- 1. Choose **Menu** or > **Settings** > **Text** > **Prediction** > **Dictionary**.
- 2. Choose American English or British English.

### **Enabling Automatic Capitalization**

To enable automatic capitalization:

- 1. Choose **Menu**  $\blacksquare$  or  $\blacksquare$  > **Settings** > **Text**.
- 2. Choose **Automatic Capitalization** to insert a checkmark.

To disable automatic capitalization, choose Automatic

**Capitalization** to remove the checkmark.

# **Restricting Access**

When you want to prevent the user from changing settings, accessing operating system features, or using other apps, you can do any of the following: Block access to NOVA chat settings; block access to the operating system and other apps; block access to NOVA chat settings AND the operating system and other apps.

### **Blocking Access to NOVA chat Settings**

You can "lock" the NOVA chat settings to prevent the user from changing them.

### To lock NOVA chat settings:

- 1. Choose **Menu**  $\blacksquare$  or  $\blacksquare$  > **Settings** > **Menu Lock**.
- 2. Enable **Menu Lock**.
- 3. Enter a password and choose **Save**.
- 4. Choose **Menu**  $\blacksquare$  or  $\blacksquare$  > **Lock**.
- 5. Access to NOVA chat settings is "locked".

### To unlock NOVA chat settings:

Choose **Menu** or > **Unlock**. Enter the password and choose **OK**.

*Note:* If you forget the password, enter **BOSCO** to overwrite the existing password.

### **Blocking Access to the Operating System and Apps**

Not everyone will benefit from having access to the operating system and other apps. You can make your NOVA chat a "closed" system—that is, the end user will only be able to access NOVA chat.

### To hide access to the operating system and apps:

- 1. Choose **Menu** or > **Settings** > **System**.
- 2. Enable **Kiosk Mode**.
- 3. Choose **Back** to exit the menu.
- 4. Press and hold the power button on the edge of the device.
- 5. Choose **Power off**.
- 6. Choose **OK** to shut down the system.
- 7. Power the device back on. The device is now "closed".

### To restore access to the operating system and apps:

*Important!* If the Kiosk Mode option is greyed out, you may have a dedicated system. If your system was purchased as a dedicated system, you must purchase a key to unlock the system. Contact Saltillo for details.

Choose **Menu** or > **Settings** > **System** > **Kiosk Mode**. Then uncheck **Kiosk Mode**. NOVA chat should now be an "open" system.

# Blocking Access to NOVA chat Settings, the Operating System, and Apps

### To lock NOVA chat settings:

- 1. Choose **Menu □** or **□** > **Settings** > **Menu Lock**.
- 2. Enable **Menu Lock**.
- 3. Enter a password and choose **Save**.
- 4. Choose **Menu**  $\blacksquare$  or  $\blacksquare$  > **Lock**.
- 5. Access to NOVA chat settings is "locked".

# To hide access to the operating system and apps:

- 1. Choose **Menu**  $\blacksquare$  or  $\blacksquare$  > **Settings** > **System**.
- 2. Enable **Kiosk Mode**.
- 3. Choose **Back** to exit the menu.
- 4. Press and hold the power button on the edge of the device.
- 5. Choose **Power off**.
- 6. Choose **OK** to shut down the system.
- 7. Power the device back on. The device is now "closed" and access to NOVA chat settings is "locked".

# To restore access to NOVA chat settings, the operating systems, and apps:

*Important!* If the Kiosk Mode option is greyed out, you may have a dedicated system. If your system was purchased as a dedicated system, you must purchase a key to unlock the system. Contact Saltillo for details.

- 1. Choose **Menu**  $\square$  or  $\square$  > **Unlock**.
- 2. Enter the appropriate password and choose **OK**. *Note:* If you forget the password, enter **BOSCO** to overwrite the existing password.
- 3. Choose Menu or > Settings > System > Kiosk Mode.
- 4. Uncheck Kiosk Mode.

# **Creating and Loading Profiles**

Profiles provide a snapshot of the current settings of the system to be saved for easy access at a later time. You can save multiple profiles to be used when needed. Creating multiple profiles allows you to switch between groups of settings. A button action is also provided to allow you to change settings by using a button without navigating the menus.

# **Creating a Profile**

- 1. Choose **Menu**  $\blacksquare$  or  $\blacksquare$  > **Settings** > **Profiles** > **New**.
- 2. Give your profile a name (for example, morning settings).
- 3. Make all of the setting changes that you want associated with this profile. This includes the vocabulary file, settings, language, etc.
- 4. Choose **Menu**  $\blacksquare$  or  $\blacksquare$  > **Settings** > **Profiles** > **Save**.
- 5. Your new profile has been created with all current settings.

To create a second profile (for example, afternoon settings), repeat these steps, making new settings changes to associate with this new profile.

### **Loading a Profile**

You can load profiles by navigating menus or by choosing a button.

### To load a profile using menu options:

Choose **Menu** or **Settings** > **Profiles** > **Load**. Choose the appropriate profile.

### To load a profile using a button action:

- 1. Choose **Menu**  $\blacksquare$  or  $\blacksquare$  > **Edit Mode**.
- 2. Press and hold the button (right-click if you are using the Editor) and choose **Edit Button** (or **Create Button**).
- 3. Add a label, message, and icon as needed.
- 4. Choose the **Actions** tab, and then choose **Add an action** to open a menu.
- 5. Choose **Select Profile**.
- 6. Choose the appropriate profile.
- 7. Choose **Save** twice.

If you create multiple profiles and load them using a button action, you can switch between profiles without navigating the menus.

### **Deleting a Profile**

Choose **Menu** or > **Settings** > **Profiles** > **Delete**. Choose the appropriate profile to delete from the list.

### **Restoring Default Profile Settings**

At any time, you can restore the default settings. Choose **Menu** or > Settings > Profiles > Load. Then choose Load Default Settings.

# **Changing Languages and Voices**

You can change languages and voices.

- 1. Choose **Menu**  $\blacksquare$  or  $\blacksquare$  > **Settings** > **Language**.
- 2. Choose the appropriate language.
- 3. Changing the language provides alternative voices.
- 4. For details on changing the voice, see "Selecting a Voice" on page 70.

# **Changing Display Settings**

The brightness of the screen and the amount of time it takes to automatically power down after no use can be set in Display Settings.

Choose Menu  $\blacksquare$  or  $\blacksquare$  > Settings > System > Display Settings.

**Brightness** provides a slide bar for manually setting the brightness or an option to have the system automatically set the brightness. If you prefer the device to adjust the brightness automatically, check the **Automatic Brightness** option.

**Screen Timeout** offers settings from 15 seconds to 1 hour. This setting determines how long the screen will stay on after the last activation.

# **Setting the Date and Time**

You can set the date and time from the Settings menu, and you can create a button that speaks and displays the current date and time.

### **Changing Date and Time Settings**

Choose **Menu** or > **Settings** > **System** > **Date and Time**. Then set the date, time zone, time, and the appropriate date and time formats.

## **Creating a Date/Time Button**

*Note:* Be sure that the Date and Time setting is correct before creating a date/time button. See "<u>Changing Date and Time Settings</u>".

To create a button that displays and speaks the current date and time:

- 1. Choose **Menu**  $\blacksquare$  or  $\blacksquare$  > **Edit Mode**.
- 2. Press and hold the button you want to modify. (Right-click if you are using the Editor.)
- 3. Choose **Edit Button** to display the Button Properties.
- 4. Choose the **Actions** tab.
- 5. Tap or click the list arrow  $\pm$  to open a list of actions.

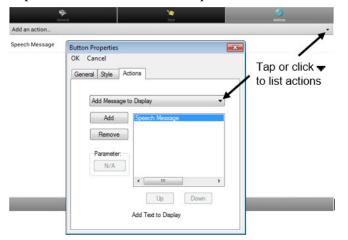

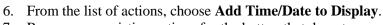

- 7. Remove any existing actions for the button that do not apply.
- 8. Choose the **General** tab and add a label or/and symbol.
- 9. Choose the **Style** tab and set the appropriate style.
- 10. Choose Save.

When you choose the button, it should speak and show the date and time in the Speech Display Bar.

# **Adjusting Audible and Haptic Feedback**

Haptic feedback is only available on the NOVA chat 5 device. Audible feedback is available on all NOVA chat devices.

NOVA chat provides an option to have an audible and/or vibration sensation when a button is activated. The vibration sensation option setting is called haptic feedback.

### To add haptic or audible feedback:

Choose Menu  $\square$  or  $\square$  > Settings > System > Sound Settings.

**Audible Selection** provides an audible click when navigating through NOVA chat menus.

Haptic Feedback vibrates to indicate screen touches.

### To add button clicks for vocabulary page activations:

Choose Menu  $\blacksquare$  or  $\blacksquare$  > Settings > Input > Beep on Button Press.

# **Taking Pictures**

From the home screen, touch the **Camera** button.

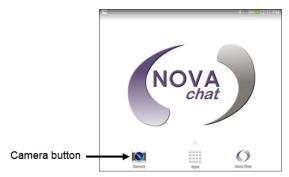

Using the display as a viewfinder, compose your photo by aiming the lens at the subject.

To take the photo, touch the **Camera** button.

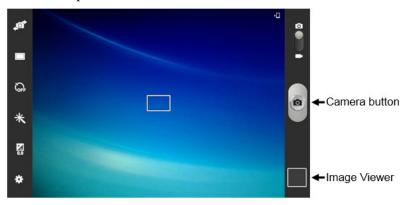

After taking a photo, touch the image viewer to view the photo.

### **Backing Up and Restoring Vocabulary Files**

It's important to back up your vocabulary files to guard against losing changes you made. If a problem occurs, you can then restore the backed up file to your device or the Editor.

*Note:* When you perform a backup, you will overwrite your existing backup file.

### Backing up a Library in the Editor

- 1. Click Library.
- 2. Click Backup.
- 3. Type **Yes** to proceed.
- 4. Click Continue.

### Backing up a Library on the Device

- 1. Choose **Menu** or > **Library**.
- 2. Choose **Menu**  $\blacksquare$  or  $\blacksquare$  > **Backup**.
- 3. Choose **Yes** to proceed.
- 4. When the backup is complete, choose **OK**.

### **Restoring a Library to the Editor**

- 1. Click **Library**.
- 2. Click **Restore**.
- 3. Type **Yes** to proceed.
- 4. Click Continue.

### **Restoring a Library to the Device**

- 1. Choose **Menu** or > **Library**.
- 2. Choose **Menu**  $\blacksquare$  or  $\blacksquare$  > **Restore**.
- 3. Choose **Yes** at the overwrite prompt.
- 4. Choose **Yes** at the restart prompt.
- 5. When the restore is complete, choose **OK** to restart NOVA chat.

# **Transferring Files**

To transfer files between the device and the Editor:

- 1. Start Chat Editor.
- 2. Attach a USB cable to the NOVA chat device and to the computer that is running the Editor. The device screen will display "Transfer Mode".
- 3. From the Editor, choose the **Library** menu to open the Resource Browser.
- 4. From the Resource Browser, choose **Transfer**, then **Vocabs To/From Device**.

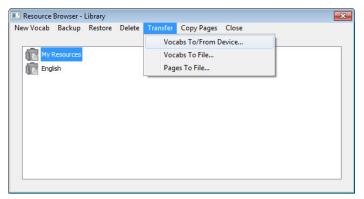

5. From the Transfer screen you can copy customized vocabulary files from the device to the Editor or from the Editor to the device.

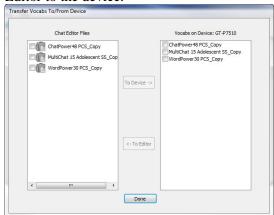

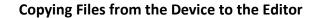

From the Transfer screen, select the vocabulary file or files you want to transfer from the device to the computer and click the **To Editor** button.

When the transfer is complete, the name of the file should be listed in the Chat Editor section of the Transfer screen. Click **Done**.

If you are finished transferring files, disconnect the USB cable from the device and the computer. Return to NOVA chat.

### Copying Files from the Editor to the Device

From the Transfer screen, select the vocab file or files you want to transfer from the Chat Editor to the NOVA chat device and click the **To Device** button.

When the transfer is complete, the name of the file should be listed in the Vocabs on Device section of the Transfer screen. Click **Done**.

If you are finished transferring files, disconnect the USB cable from the device and the computer. Return to NOVA chat.

# Attaching a Strap: NOVA chat 5

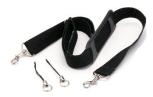

For hands-free transport, loops for attaching a strap were provided in your NOVA chat package. First, decide whether you want to carry the unit in landscape or portrait orientation.

Then, attach two loops to the appropriate side as shown.

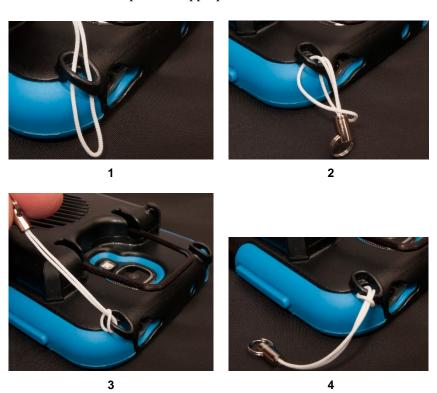

*Note:* Do not attach a strap directly to the plastic case as this may damage the NOVA chat device.

The loops are a potential choking hazard.

# Attaching a Strap: NOVA chat 8 or 10

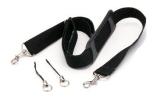

For hands-free transport, loops for attaching a strap were provided in your NOVA chat package. For convenience, there are two sets of strap holders—one at the top of the device and another at the bottom.

Attach two loops to the appropriate holders. The basic method of threading and tying the loop is the same for NOVA chat 8 and NOVA chat 10 devices.

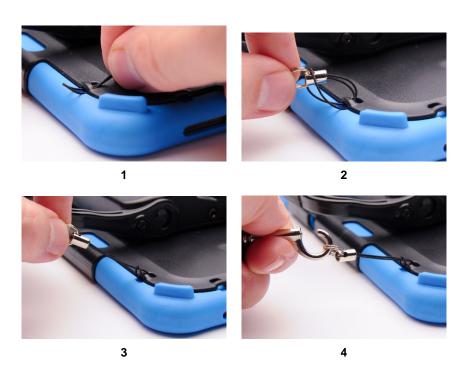

*Note:* Do not attach a strap directly to the plastic case as this may damage the NOVA chat device.

The loops are a potential choking hazard.

# **Attaching a Strap: NOVA chat 12**

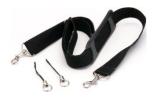

For hands-free transport, loops for attaching a strap were provided in your NOVA chat package. For convenience, there are two sets of strap holders—one set on the handle and another set on the bottom edge of the device.

*Note:* If you remove the handle, simply attach the strap to the bottom holders.

Attach two loops to the appropriate holders as shown.

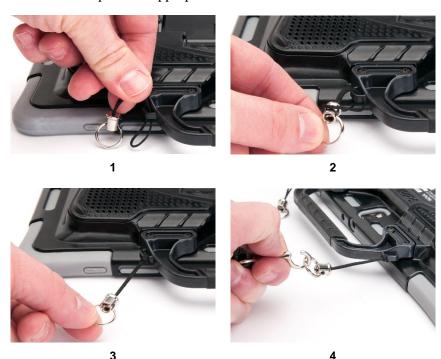

*Note:* Do not attach a strap directly to the plastic case as this may damage the NOVA chat device.

⚠ The loops are a potential choking hazard.

# **Troubleshooting**

# Amplifier no longer produces sound / The volume is limited to just the NOVA chat device's speakers.

Airplane Mode may have been turned on or the Bluetooth connection to the amplifier was lost. To make sure Airplane Mode is off, press and hold the device's power button. If Airplane Mode shows "Airplane mode is ON", tap **Airplane Mode** to turn it off.

### The NOVA chat device doesn't connect to the amplifier

On your device, press and hold **Back** . Choose **Yes** to confirm that you want to restart the application.

*If the device still doesn't connect:* 

Choose Menu  $\blacksquare$  or  $\blacksquare$  > Settings > System > Bluetooth Settings > Connect to Amplifier.

The device will list all available amplifiers. Each amplifier name includes the amplifier's serial number to help you identify it.

Look for the serial number on the amplifier, and then find the amplifier name that includes that serial number in the list.

Choose the amplifier you want to use. The device will connect to the amplifier you choose.

### Can't Find the Library Menu

If the Library menu is not showing, exit Edit Mode.

## **Resetting NOVA chat**

Try a soft reset by cycling power with the device's power button. A hard reset is *not* recommended.

### No Speech

Check the volume control on the edge of device. If that is not the problem, choose **Menu** or **Settings** > **Speech Output** and make sure Speech Off is not checked.

# No Speech and the message is not going to the Speech Display Bar when pressing buttons

This can be caused if a dwell time has been added. To check the timing, choose **Menu** or **Settings** > **Input** > **Timing** and check to see if an Acceptance or Release time has been set.

# **Clearing and Restoring Customizations**

Although most systems are purchased with one end user, there are times that devices are shared among more than one person. This can occur when systems are used in schools or libraries. In these cases, the vocabulary and settings will need to be cleared between device users.

### **Clearing Custom Vocabulary**

- 1. Choose **Menu** or □ > **Library** > **Menu** or □ > **Delete**.
- 2. Check each file in the list (the list contains only custom files).
- 3. Choose **Delete**.
- 4. Choose **Yes** to confirm.
- 5. NOVA chat should now contain only the Saltillo-provided default vocabulary files.

### **Restoring Default NOVA chat Settings**

- 1. Choose **Menu**  $\square$  or  $\square$  > **Settings** > **Profiles** > **Load**.
- 2. Choose Load Default Settings.
- 3. Manually set up the appropriate synthesizer and voice by choosing **Menu** or > **Settings** > **Speech Output** > **Voice**.

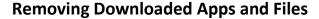

If you suspect that the device user may have downloaded new apps that should be deleted from the system, contact Saltillo for details or visit our Support site for details on removing these items.

**Images** can be removed manually by choosing the Gallery App, pressing and holding on each image, and choosing to delete them.

**Music** that has been added to the device can be removed by going to the Music app, pressing and holding on the song, and choosing to delete it.

**Videos** that have been added to the device can be removed by going to the Video app, pressing and holding on the video, and choosing to delete it.

# **Cleaning and Disinfecting Your Device**

If your device will only be used by one client, routine cleaning and disinfecting should be sufficient. If, however, multiple clients will be using the device, take additional measures to clean and disinfect the device after it has been used by one client before allowing it to be used by another client.

#### **Routine Cleaning and Disinfecting**

To clean your device case and screen, turn the device off, wipe with a soft, lint-free cloth slightly dampened with water, and dry with another soft, lint-free cloth. *Do not spray or splash liquid directly on the device*.

To disinfect the case, moisten a clean cloth in a solution of 1/4 cup of vinegar and 1 cup of water. *Do not use vinegar and water on the display*.

#### Disinfecting a Device for Use by Multiple Clients

*Note:* This section applies only when multiple clients will be using the same device. In that situation, it's vital to effectively disinfect the device and accessories that have been used by a client before handling and use by another client.

### First Step: Put on protective gloves

#### Next Step: Clean the device and accessories

- Wipe down the device and accessories with disinfectant wipes (Virucidal, Bactericidal, Pseudomonacidal, Tuberculocidal, Fungicidal)—Metrex CaviWipes<sup>™</sup>. Follow the disinfectant product manufacturer's instructions for *cleaning*.
- 2. Take a Q-tip with cleaner applied (for example, Windex® or another commercial cleaner) and clean inside all cracks and crevices. You may want to use a toothbrush or similar brush.
- 3. Blow the device off with an air hose, or wipe it dry.

Important! Make sure all soil is removed from the device and accessories. This is vital before proceeding to disinfecting the equipment.

#### Next Step: Disinfect the device and accessories

- Wipe down the device and accessories with a new disinfectant wipe (Virucidal, Bactericidal, Pseudomonacidal, Tuberculocidal, Fungicidal)—Metrex CaviWipes. Follow the disinfectant product manufacturer's instructions for *disinfecting*.
- 2. Make sure to clean inside all cracks and corners, and wipe more than once if necessary to keep the device wet for a minimum of three (3) minutes.
- 3. Allow the device and accessories to dry.

### Final Step: Wipe the touchscreen

- 1. When the device and accessories are dry, wipe down the viewing area (touchscreen, keyguard, etc.) with glass cleaner, so the screen doesn't discolor.
- 2. Allow the equipment to dry.

# **Care and Maintenance**

Your NOVA chat device is intended for use in normal communication situations. Your device is not waterproof, so use extreme caution when using it around water. As with most electronic devices, you should *never* use NOVA chat when you are actually in the water (for example, a pool or bath).

For information on cleaning and disinfecting your device, see "Cleaning and Disinfecting Your Device" on page 107.

When charging the NOVA chat device, use only the AC charger that came with the device. The batteries for the NOVA chat are not field replaceable, and the system will need to be returned to Saltillo Corporation (USA) for servicing.

Replacement and repair of any electronic components of your device should only be done by qualified service personnel. Please call 1-800-382-8622 or email <a href="mailto:service@saltillo.com">service@saltillo.com</a> to obtain a Return Authorization prior to sending any component to Saltillo.

Shipping address (USA customers):

Saltillo Corporation Attn: (Insert RA # here) 1022 Heyl Road Wooster, OH 44691

Non-USA customers: Contact your local distributor for repair details.

If you discard all or part of your device, dispose of all electronic components according to local regulations.

Customers in Europe need to follow the WEEE European Battery Directive for details regarding disposal of components.

# Warranty

Saltillo Corporation warrants the NOVA chat device to be free from defect in material and workmanship under normal use for the device warranty period of one year from date of purchase.

Please contact the Saltillo Service department (1-800-382-8622, option 1) prior to making alternations to the NOVA chat device for mounting, transportation, etc.

All warranty service should be arranged through Saltillo Corporation prior to sending a system back. Please call the company at 1-800-382-8622, option 1, or email at <a href="mailto:service@saltillo.com">service@saltillo.com</a> to obtain a Return Authorization number prior to sending the system to Saltillo.

If replacement is necessary, the replacement device may be a new or re-conditioned device of equal value.

*Note:* Saltillo Corporation considers bending of the unit, submerging it into liquid of any kind, or any breaks and/or cracks in the LCD screen to be misuse. However, will cover one such incident per warranty year.

Shipping address (USA customers):

Saltillo Corporation Attn: (Insert RA # here) 1022 Heyl Road Wooster, OH 44691

Non-USA customers: Contact your local distributor for repair details.

| Index                                    | Adding shortcuts to apps 32                 |  |  |
|------------------------------------------|---------------------------------------------|--|--|
|                                          | Audible and Haptic Feedback 96              |  |  |
| 4                                        |                                             |  |  |
| 4-Basic (vocabulary file) 42             | Auditory Prompts 82 Use Headphones 82       |  |  |
| •                                        |                                             |  |  |
| Α                                        | Automatic Capitalization 88                 |  |  |
| Abbreviations 87                         | В                                           |  |  |
| Access                                   | _                                           |  |  |
| Blocking access to settings<br>89        | Backing Up Vocabulary Files<br>98           |  |  |
| Blocking settings 89                     | Battery                                     |  |  |
| Restoring access to settings             | Charging 13                                 |  |  |
| 91                                       | Status 13                                   |  |  |
| Accessibility                            | Bluetooth                                   |  |  |
| Activating buttons on touch              | Turning on and off 17                       |  |  |
| or release 73                            | Turning on/off 17                           |  |  |
| Options 73                               | Buttons                                     |  |  |
| Preventing double selection of button 74 | Activating buttons on touch or release 73   |  |  |
| Setting button activation time 73        | Adding or Modifying an action 60            |  |  |
| Setting up a button beep 74              | Adding or modifying image                   |  |  |
| Actions                                  | 51                                          |  |  |
| Adding or Modifying button               | Changing label/message 49                   |  |  |
| action 60                                | Copying and Pasting 64                      |  |  |
| List of available button actions 61      | Hiding 54, 55                               |  |  |
| Activation Delay 81                      | Hiding all button images 55                 |  |  |
| •                                        | Hiding multiple buttons 55                  |  |  |
| Amplifier Charging 12, 13                | List of available actions 61                |  |  |
| Charging 12, 13                          | Modifiers 59  Modifying color saturation 57 |  |  |
| Reconnecting to device 17                |                                             |  |  |
| Troubleshooting 104                      |                                             |  |  |
| Turning on/off 16                        | Modifying styles 56, 57, 58                 |  |  |
| Apps                                     |                                             |  |  |

| Moving images to and from device 53                                         | Copying files from device to Editor 100                                                           |                       |             |  |
|-----------------------------------------------------------------------------|---------------------------------------------------------------------------------------------------|-----------------------|-------------|--|
| Overriding a style 58                                                       | Copying files from Editor to<br>device 100<br>Copying and Pasting Buttons<br>64<br>Customizing 48 |                       |             |  |
| Preventing double selection 74                                              |                                                                                                   |                       |             |  |
| Prioritizing 65                                                             |                                                                                                   |                       |             |  |
| Rearranging 65                                                              |                                                                                                   |                       |             |  |
| Resizing 65                                                                 | D                                                                                                 |                       |             |  |
| Setting activation time 73 Setting auditory prompts 83 Setting up a beep 74 | Device Changing orientation 77                                                                    |                       |             |  |
|                                                                             |                                                                                                   |                       | Charging 11 |  |
|                                                                             | С                                                                                                 | Controlling volume 23 |             |  |
| Camera 97                                                                   | Differences from Chat Editor                                                                      |                       |             |  |
| Capitalization                                                              | Moving images to and from                                                                         |                       |             |  |
| Automatic 88                                                                | 53                                                                                                |                       |             |  |
| Charging the device and amplifier 11                                        | NOVA chat 10 Features 20                                                                          |                       |             |  |
|                                                                             | NOVA chat 12 Features 21                                                                          |                       |             |  |
| Chat Editor                                                                 | NOVA chat 5 Features 18                                                                           |                       |             |  |
| Brief overview 43                                                           | NOVA chat 8 Features 19                                                                           |                       |             |  |
| Configuring 44                                                              | Turning on/off 15                                                                                 |                       |             |  |
| Differences from device 46                                                  | Disinfecting Your Device                                                                          |                       |             |  |
| Installing 43                                                               | Use by Multiple Clients 107                                                                       |                       |             |  |
| Opening 45                                                                  | Display                                                                                           |                       |             |  |
| Using vocabulary files with 45                                              | Adjusting brightness 94                                                                           |                       |             |  |
| Cleaning and Disinfecting                                                   | Adjusting horizontal calibration 94                                                               |                       |             |  |
| Routine 107                                                                 | Adjusting screen timeout 94                                                                       |                       |             |  |
| Use by Multiple Clients 107                                                 | Changing settings 94                                                                              |                       |             |  |
| Closing NOVA chat 33                                                        |                                                                                                   |                       |             |  |
| Controlling Volume 23                                                       | E                                                                                                 |                       |             |  |
| Copying                                                                     | Earphones                                                                                         |                       |             |  |
|                                                                             | Setting volume 83                                                                                 |                       |             |  |

| Edit Mode                         | Status Bar 31                |  |  |
|-----------------------------------|------------------------------|--|--|
| Turning on/off 47                 | Using 31                     |  |  |
| Essence (vocabulary file) 42      | ı                            |  |  |
| F                                 | Image                        |  |  |
| Feedback                          | Adding to button 51          |  |  |
| Adjusting audible and haptic      | Modifying button image 51    |  |  |
| feedback 96                       | Images                       |  |  |
| Files Clearing custom files 105   | Moving to and from device 53 |  |  |
| Copying from device to            | Importing                    |  |  |
| Editor 100                        | Images 53                    |  |  |
| Copying from Editor to device 100 | K                            |  |  |
| Transferring between device       | Keyboards                    |  |  |
| and editor 99                     | Options 67                   |  |  |
| G                                 |                              |  |  |
| Gestures 68                       | L                            |  |  |
| Editing or removing 68            | Language                     |  |  |
| For all pages 69                  | Changing 94                  |  |  |
| For single page 68                | М                            |  |  |
| Н                                 | Maintenance 109              |  |  |
| Handle                            | Menus                        |  |  |
| Removing NOVA chat 10             | Locking 89                   |  |  |
| handle 29                         | NOVA chat 35                 |  |  |
| Removing NOVA chat 12             | Unlocking 89                 |  |  |
| handle 29                         | MultiChat 15 41              |  |  |
| Headphones                        | myQuickChat 42               |  |  |
| Auditory prompts 82               | NI .                         |  |  |
| Setting volume 83                 | N                            |  |  |
| Home Screen                       | NOVA chat                    |  |  |
| Adding shortcuts 32               |                              |  |  |

| Blocking access to settings         | S Scanning 79 Activation Delay 81       |  |  |  |
|-------------------------------------|-----------------------------------------|--|--|--|
| 89, 90                              |                                         |  |  |  |
| Menus 35                            |                                         |  |  |  |
| Opening/closing 33                  | Adding a beep 83                        |  |  |  |
| Restoring access to settings 89, 91 | Adding row prompts 84                   |  |  |  |
| Using the screen 34                 | Cursor Color 82                         |  |  |  |
| C                                   | Options 79                              |  |  |  |
| 0                                   | Rescans 81                              |  |  |  |
| Opening NOVA chat 33                | Row/Column 80                           |  |  |  |
| Orientation 46, 77                  | Setting auditory prompts 82             |  |  |  |
| Changing settings 78                | Setting patterns 80                     |  |  |  |
| Orientation tilt with the SDB       | Speed 81                                |  |  |  |
| 77                                  | Using the touchscreen 84                |  |  |  |
| Р                                   | SDB See Speech Display Bar              |  |  |  |
| Pages                               | Settings                                |  |  |  |
| Copying 66                          | Blocking access 89                      |  |  |  |
| Creating 66                         | Restoring access 89 Shortcuts Adding 32 |  |  |  |
| Profiles                            |                                         |  |  |  |
| Creating 92                         |                                         |  |  |  |
| Deleting 93                         | Adding shortcuts to apps 32             |  |  |  |
| Loading 93                          | Adding shortcuts to widgets 32          |  |  |  |
| Restoring settings 93               | Removing 32                             |  |  |  |
| Pronunciation                       | Speech 70                               |  |  |  |
| Adding words to dictionary 71       | Configuring speech modes 72             |  |  |  |
| R                                   | Troubleshooting 104                     |  |  |  |
| Reconnecting the Amplifier 17       | Voice selection 70                      |  |  |  |
| Restoring Vocabulary Files 98       | Speech Display Bar                      |  |  |  |
| Restricting access 89               | Changing settings 75                    |  |  |  |
| Row/Column Scan 80                  | Changing style options 76               |  |  |  |
|                                     | Using 75                                |  |  |  |

| Speech Display Bar (SDB) 34       | Automatic Capitalization 88            |  |  |
|-----------------------------------|----------------------------------------|--|--|
| Spelling (vocabulary file) 42     | Word prediction 88                     |  |  |
| Stand                             | Tilt                                   |  |  |
| Adjusting NOVA chat 10 stand 25   | Orientation tilt with the SDB 77       |  |  |
| Adjusting NOVA chat 12 stand 27   | Time and Date 95 Touchscreen           |  |  |
| Adjusting NOVA chat 5 stand 24    | Cleaning 30 Stylus 30 Using 30         |  |  |
| Adjusting NOVA chat 8 stand 25    |                                        |  |  |
| Reattaching NOVA chat 12 stand 28 | Using stylus 30 Using to scan 84       |  |  |
| Removing NOVA chat 12 stand 28    | Troubleshooting                        |  |  |
| Status Bar 31                     | Amplifier 104                          |  |  |
| Strap                             | Speech 105                             |  |  |
| Attaching to NOVA chat 10 102     | Turning Bluetooth On and Off<br>17     |  |  |
| Attaching to NOVA chat 12 103     | <b>V</b>                               |  |  |
| Attaching to NOVA chat 5          | VocabPC 41 Vocabulary Files            |  |  |
| Attaching to NOVA chat 8 102      | 4-Basic 42 Backing up and restoring 98 |  |  |
| Stylus                            | Choosing 36                            |  |  |
| Using with touchscreen 30         | Creating gestures 69                   |  |  |
| Switch Scanning 79                | Customizing 48                         |  |  |
| Switches                          | Essence 42                             |  |  |
| Configuring 79                    | List of available files 38             |  |  |
| Options 79                        | Modifying button styles 58             |  |  |
| <b>T</b>                          | MultiChat 15 41                        |  |  |
| T                                 | myQuickChat 42                         |  |  |
| Text Options Abbreviations 87     | Spelling 42                            |  |  |

VocabPC 41 W WordPower 39 Warranty 110 WordPower108 41 Widgets WordPower20 Simply 39 Adding shortcuts to widgets 32 WordPower24 39 Word Finder 85 WordPower24 with Phrases 40 Word Prediction 88 WordPower30 40 WordPower 39 WordPower42 40 WordPower108 41 WordPower42 Basic 40 WordPower20Simply 39 WordPower48 40 WordPower24 39 WordPower60 40 WordPower24with Phrases 40 WordPower80 41 WordPower30 40 Voice WordPower42 40 Changing 94 WordPower42 Basic 40 Selecting a voice 70 WordPower48 40 Setting auditory prompts 83 WordPower60 40 Volume

Controlling 23

WordPower80 41

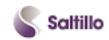

Saltillo Corporation 2143 Township Road 112 Millersburg, OH 44654 Phone: 1-800-382-8622

Fax: 330-674-6726 Website: www.saltillo.com